2022/2023(2) IF184504 Web Programming Lecture #9 Dynamic ASP.NET Page, Web Form & Web Control Misbakhul Munir IRFAN SUBAKTI 司馬伊凡 Мисбакхул Мунир Ирфан Субакти

#### Web pages: Category

- Static page
	- E.g., any HTML page
- Dynamic page
	- E.g., .aspx page (ASP.NET)

#### Static Page: VisitorCounter01.html

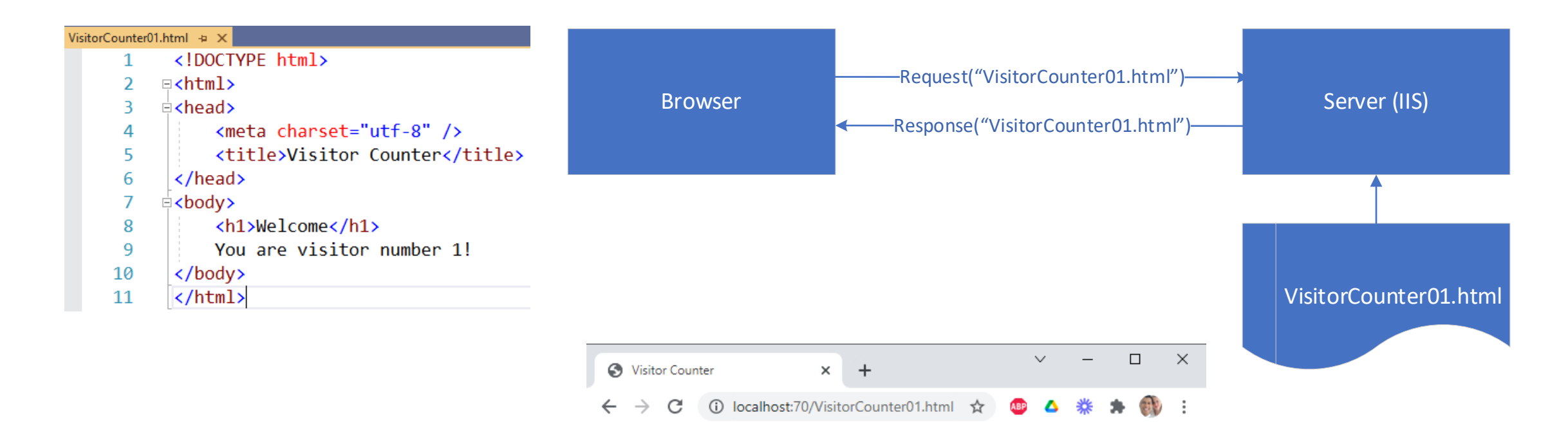

#### Welcome

You are visitor number 1!

#### Dynamic Page: VisitorCounter02.aspx

```
VisitorCounter02.aspx + X
        <%@ Page Language="C#" %>
     2 <%@ Import Namespace="System.IO" %>
     3 \in <html>
     4 \ \dot{=}<head>
     5
                  <title>Visitor Counter 2</title>
     6
             \langle/head>
     7 白
             <body>
                  <h1>Welcome</h1>
     8
                 You are visitor number
     9
                 <\!\%10E11FileStream s = new FileStream("D:/ITS/2021 ITS/08 Web Programming/.NET/Lecture9/VisitorCounter/" +
                           "VisitorCounter.dat", FileMode.OpenOrCreate);
    1213int n;
    14\overline{e}try \{15BinaryReader r = new BinaryReader(s);\Box\mathsf{X}n = r \cdot ReadInt32();16S Visitor Counter 2
                                                                                                       \times+17} catch {
                                                                                           1 localhost:70/VisitorCounter02.aspx
                                                                                       C
    18
                          n = 0:
    19Welcome
    20
                      n++;21
                      s.Seek(0, SeekOrigin.Begin);
                      BinaryWriter w = new BinaryWriter(s);22
                                                                               You are visitor number 5
                      w.Write(n);23
                      s.Close();2425Response.Write(n);
    26
                 \frac{9}{2}27
             </body>
    28
       \langle/html>
```
#### Visual Studio 2019: Creating a new project

- Open Visual Studio 2019 (VS2019)
- Choose/click **Create a new project**

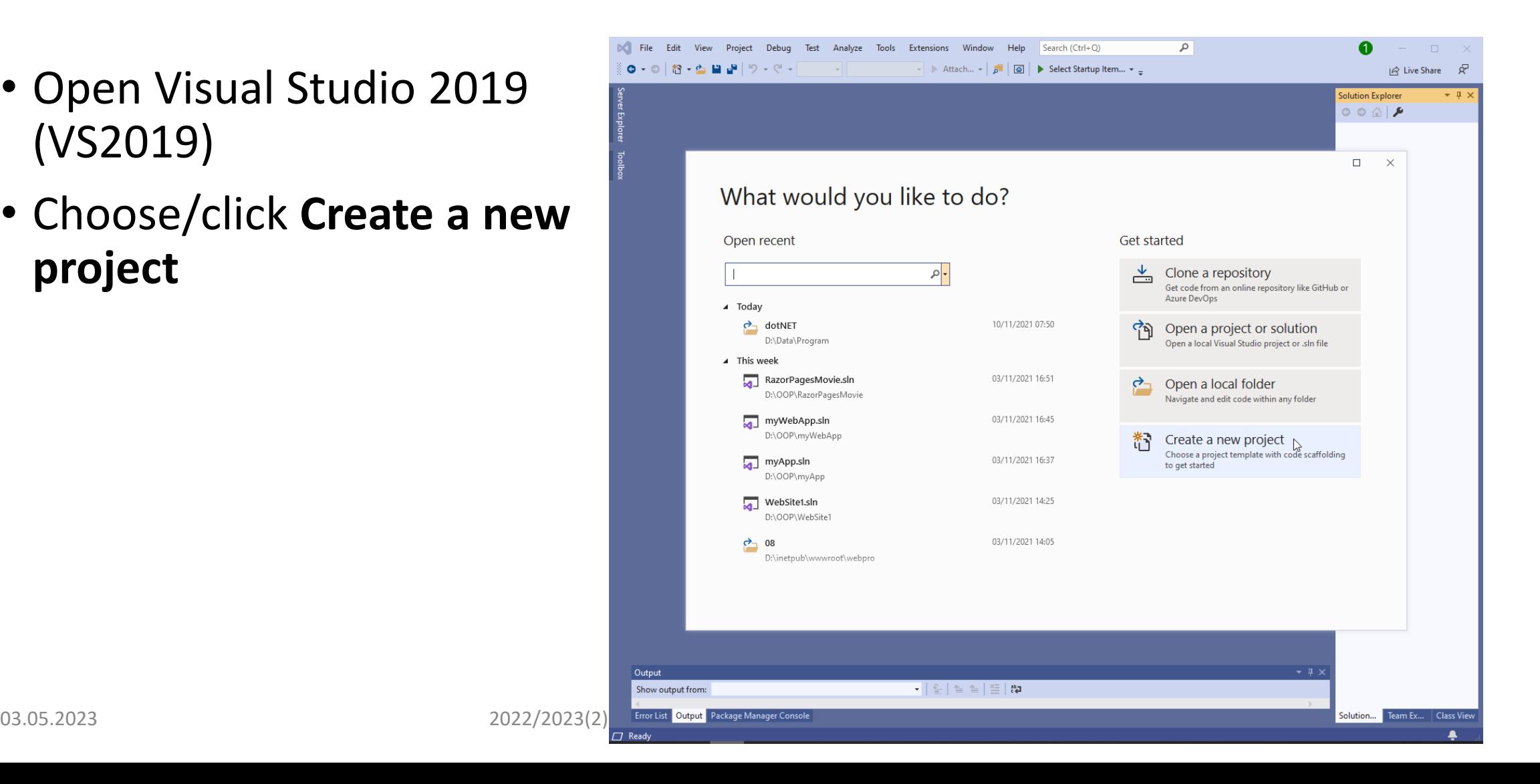

#### VS2019: Choose a project template

• Choose **ASP.NET Empty Web Site**

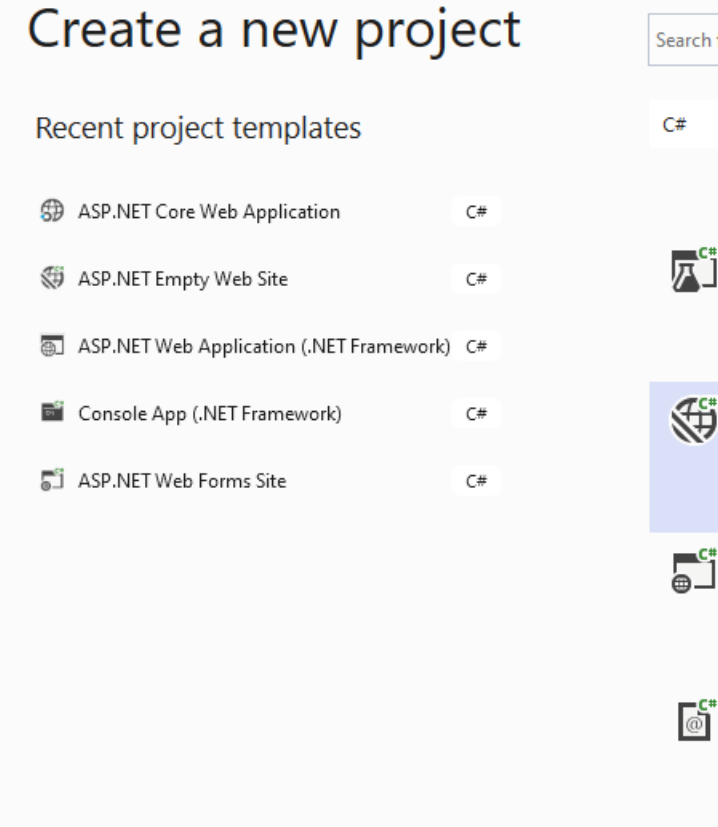

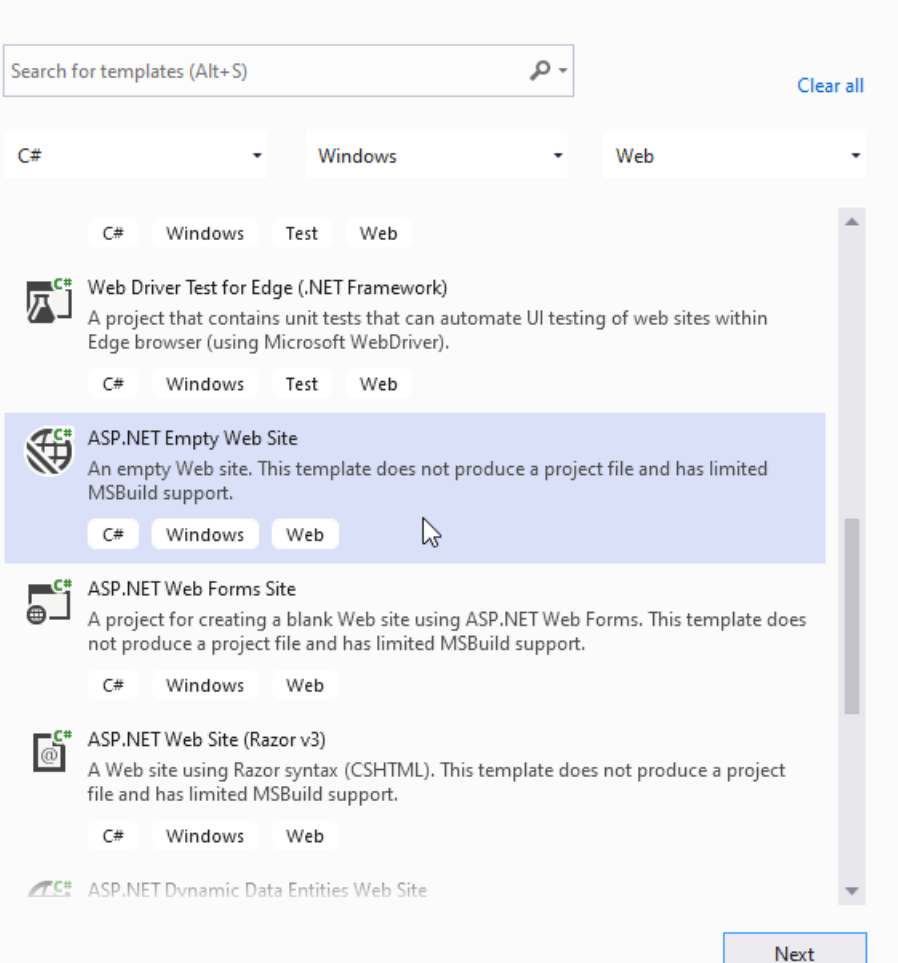

 $\Box$ 

 $\times$ 

# VS2019: Choose a project template (cont'd)

#### • Click **Next**

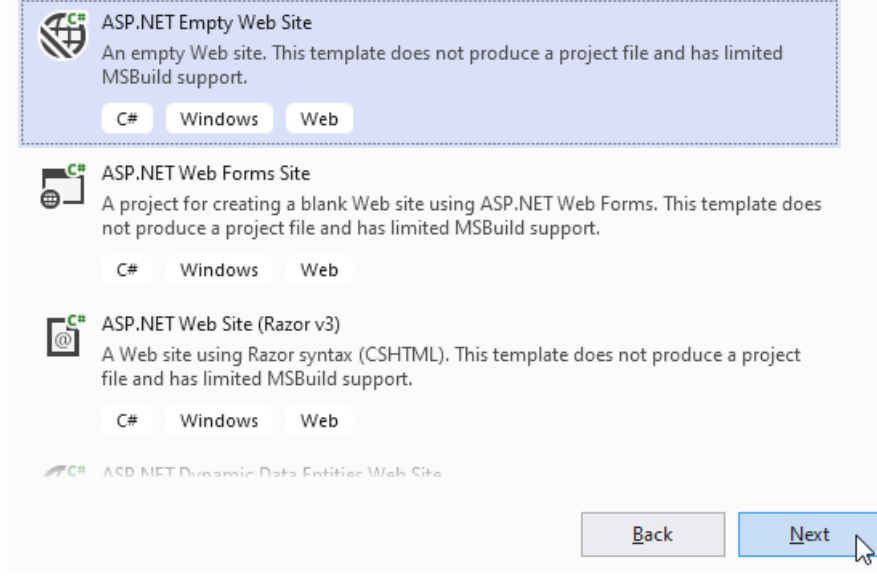

#### VS2019: Choose a project's name & folder

Configure vour new project

• Click **Create**

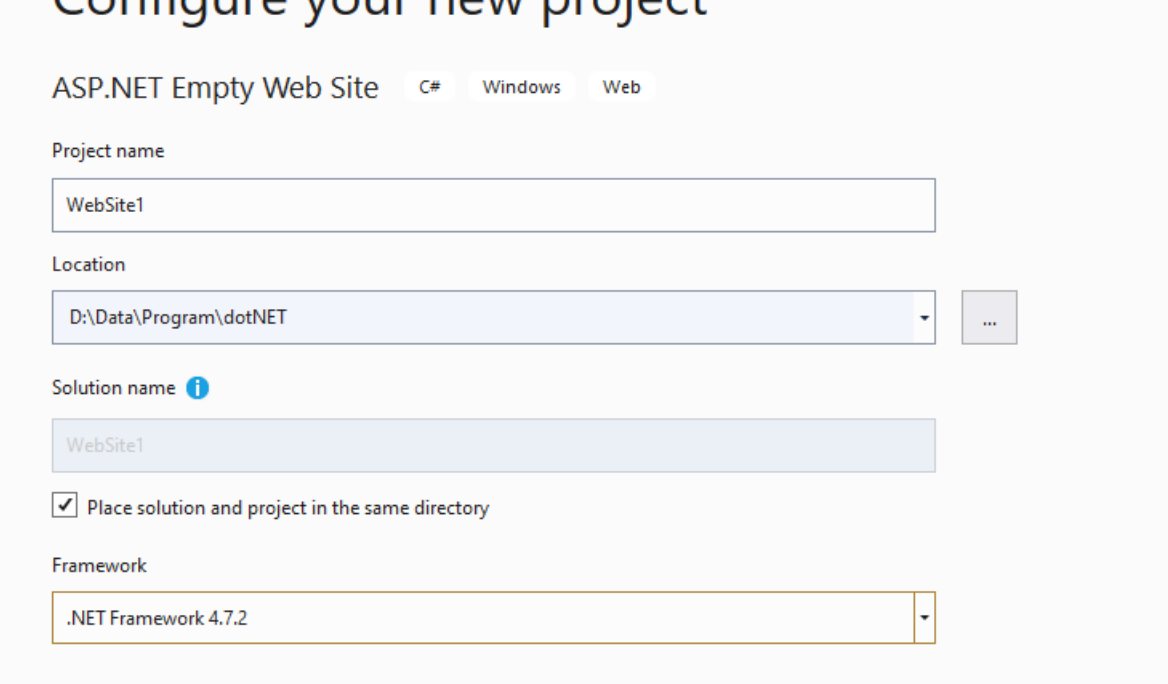

03.05.2023 2022/2023(2) – Web Programming | MM Irfan Subakti 8

 $\overline{\mathsf{x}}$ 

 $\Box$ 

#### VS2019: Creating project

• It takes some times for VS2019 to create all the necessary files

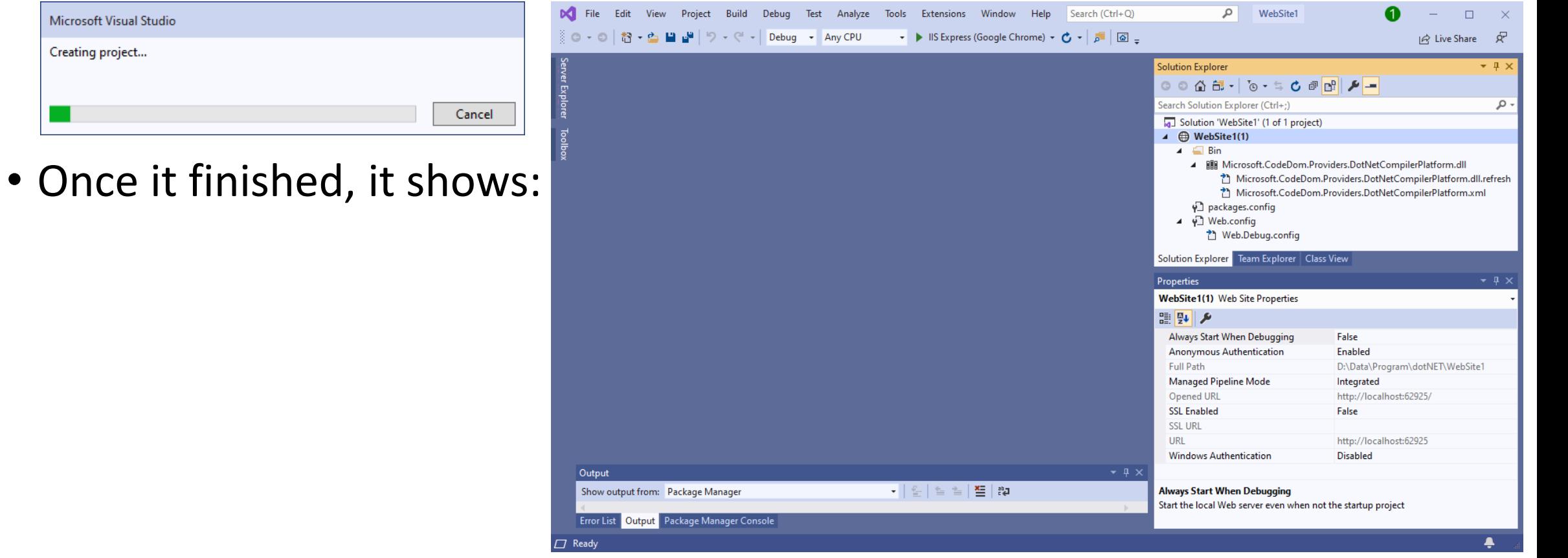

Microsoft Visual Studio

Creating project...

#### VS2019: Solution Explorer & Properties

• VS2019 shows **Solution Explorer** and **Properties** windows

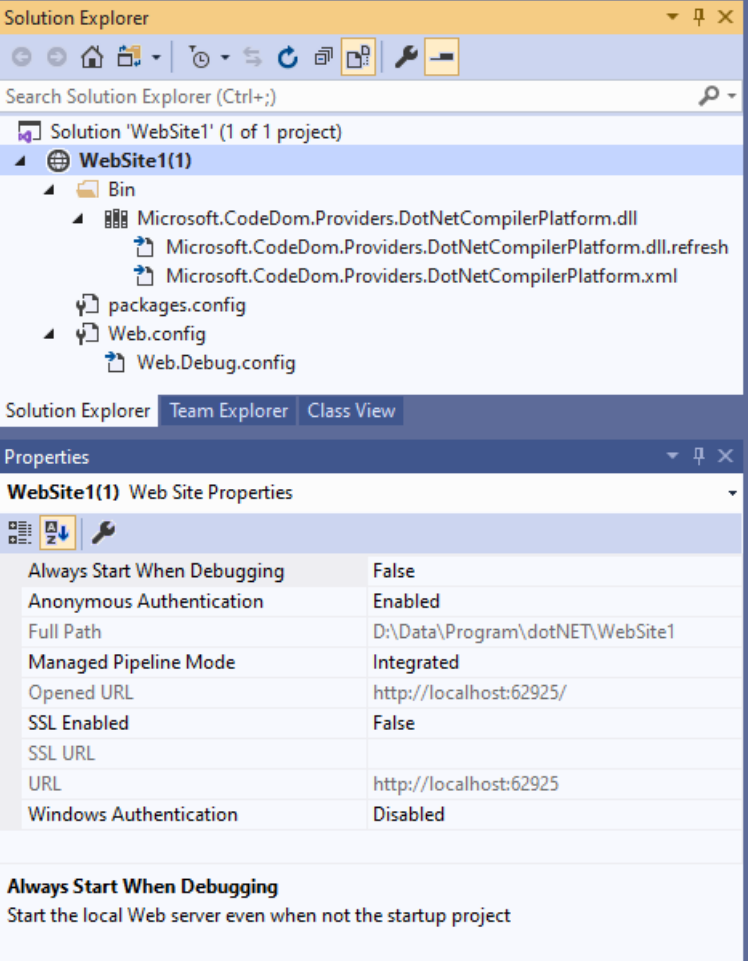

#### VS2019: New File

- Click **File** > **New** > **File**…
- Choose **Web Form**

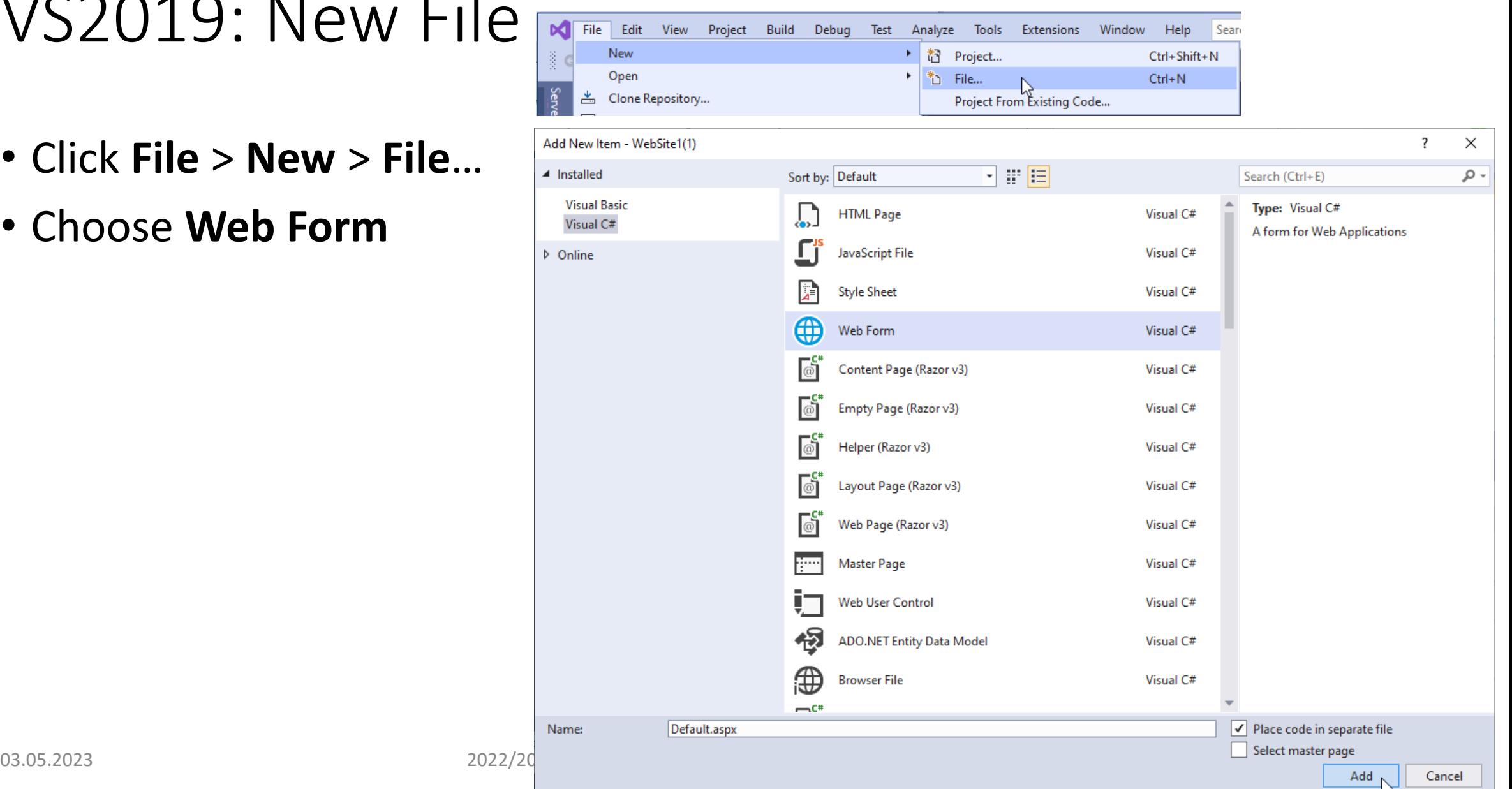

#### VS2019: New File (continued)

 $\overline{A}$ 

• ... or you may do this: right click on the **project name** at **Solution Explorer**

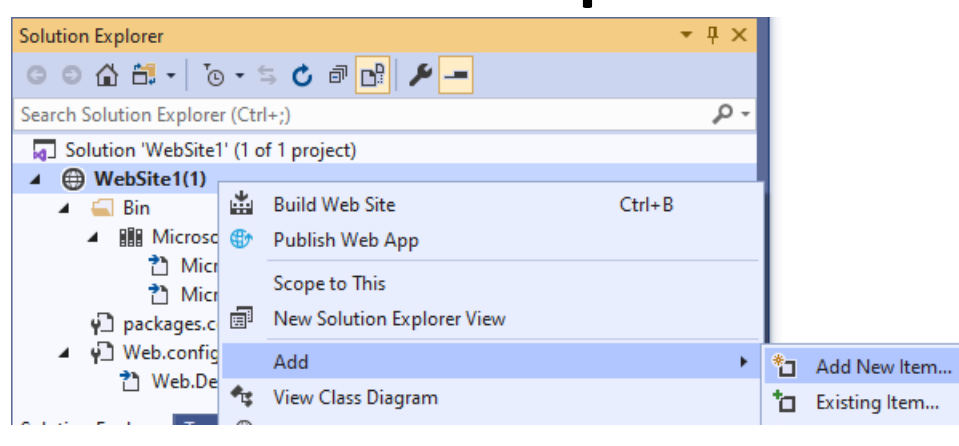

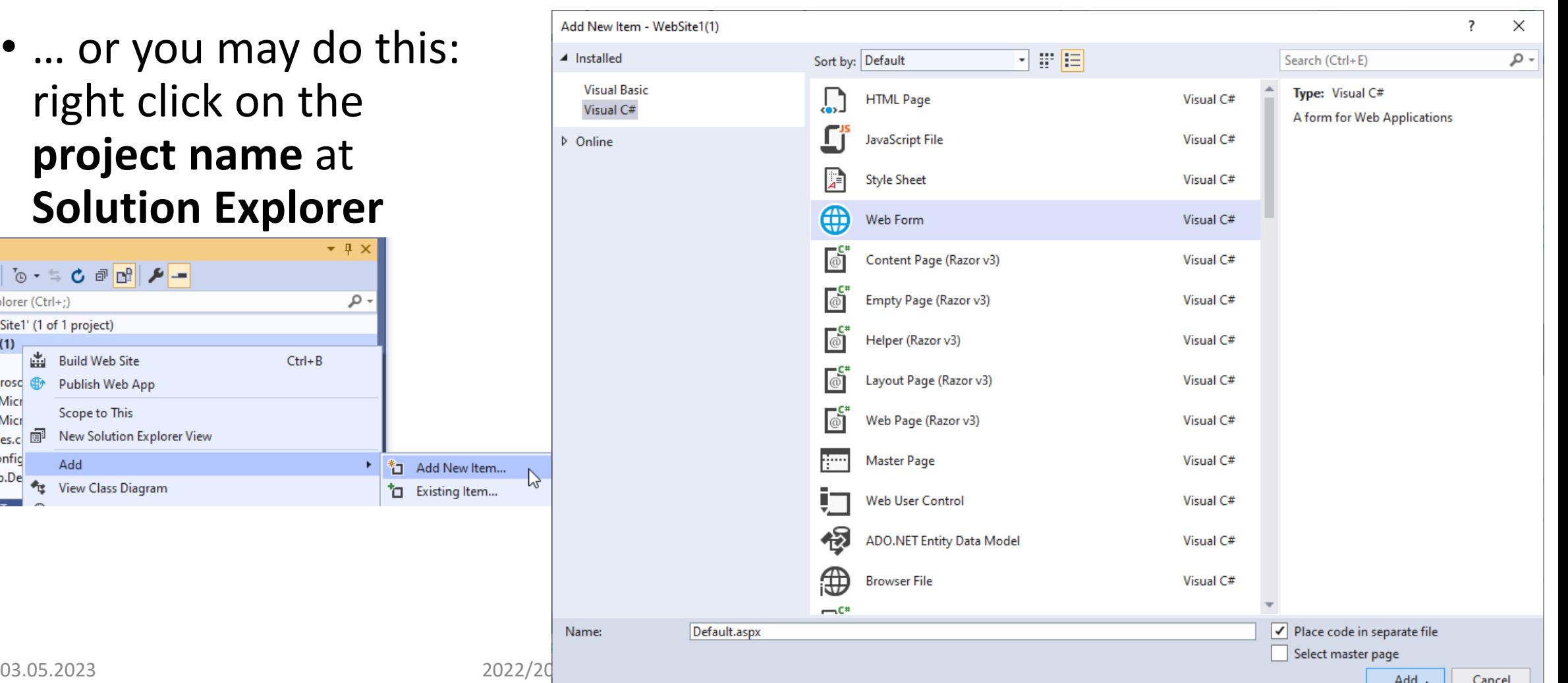

#### VS2019: New File (continued)

• If an item is frequently chosen then it will come up right away after right click on **project name** at **Solution Explorer** > **Add** > [freq. item]

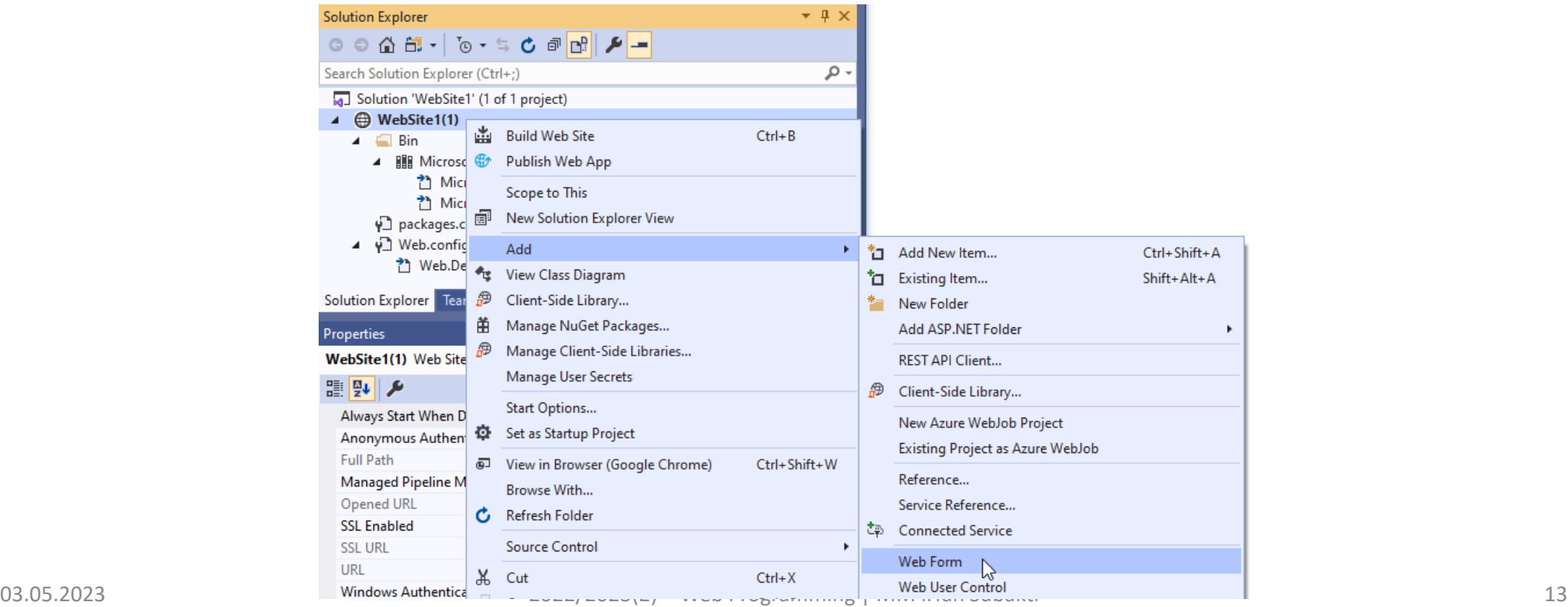

#### VS2019: Specify Name for Item

• Write down a new item's name

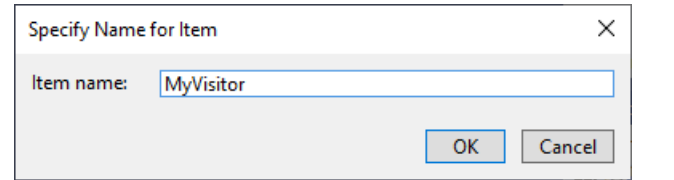

• Copy the previous file's content VisitorCounter02.asp  $x$  to the newly created file MyVisitor.aspx

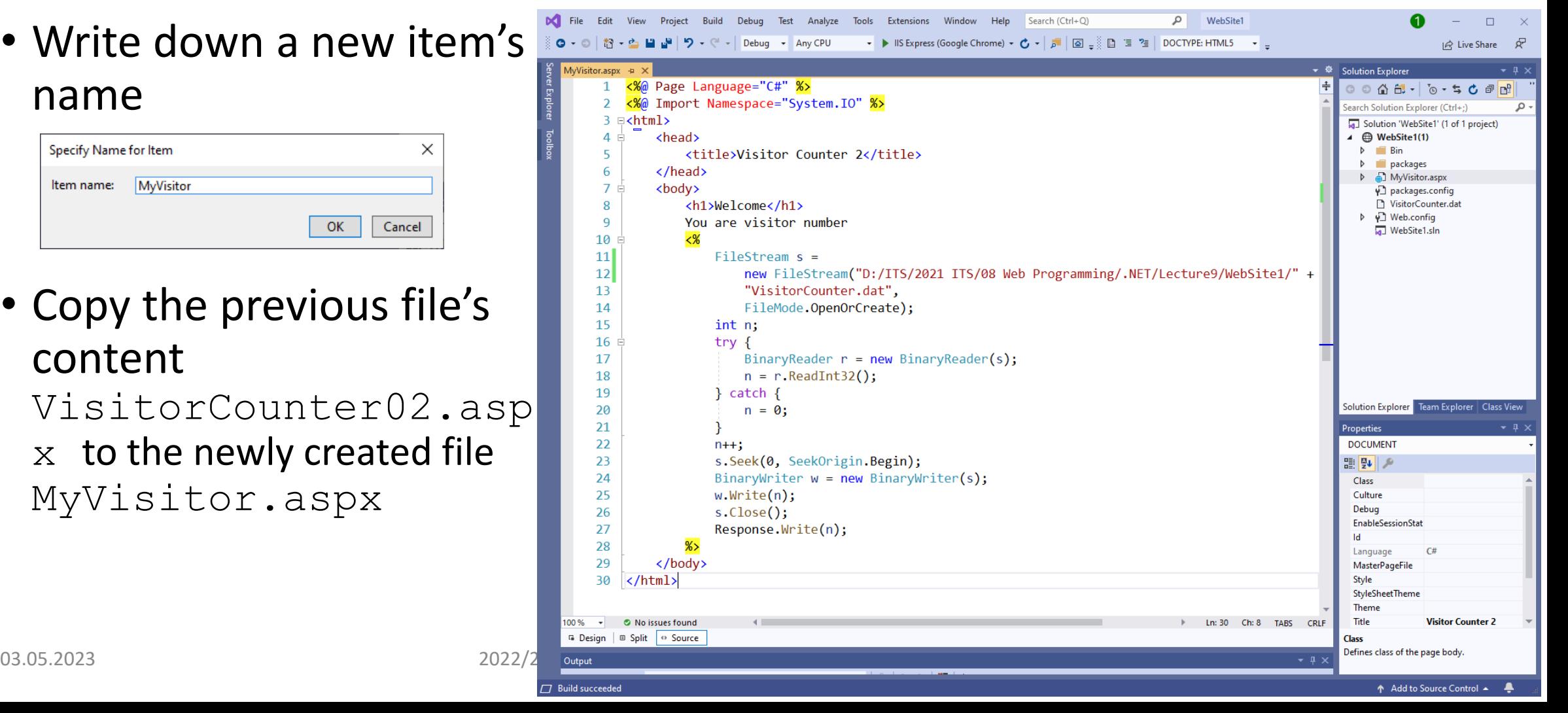

# VS2019: Start (Without) Debugging

- To run our project
	- Press **F5** or click **Debug** > **Start Debugging**, OR
	- Press **Ctrl+F5** or click **Debug** > **Start Without Debugging**

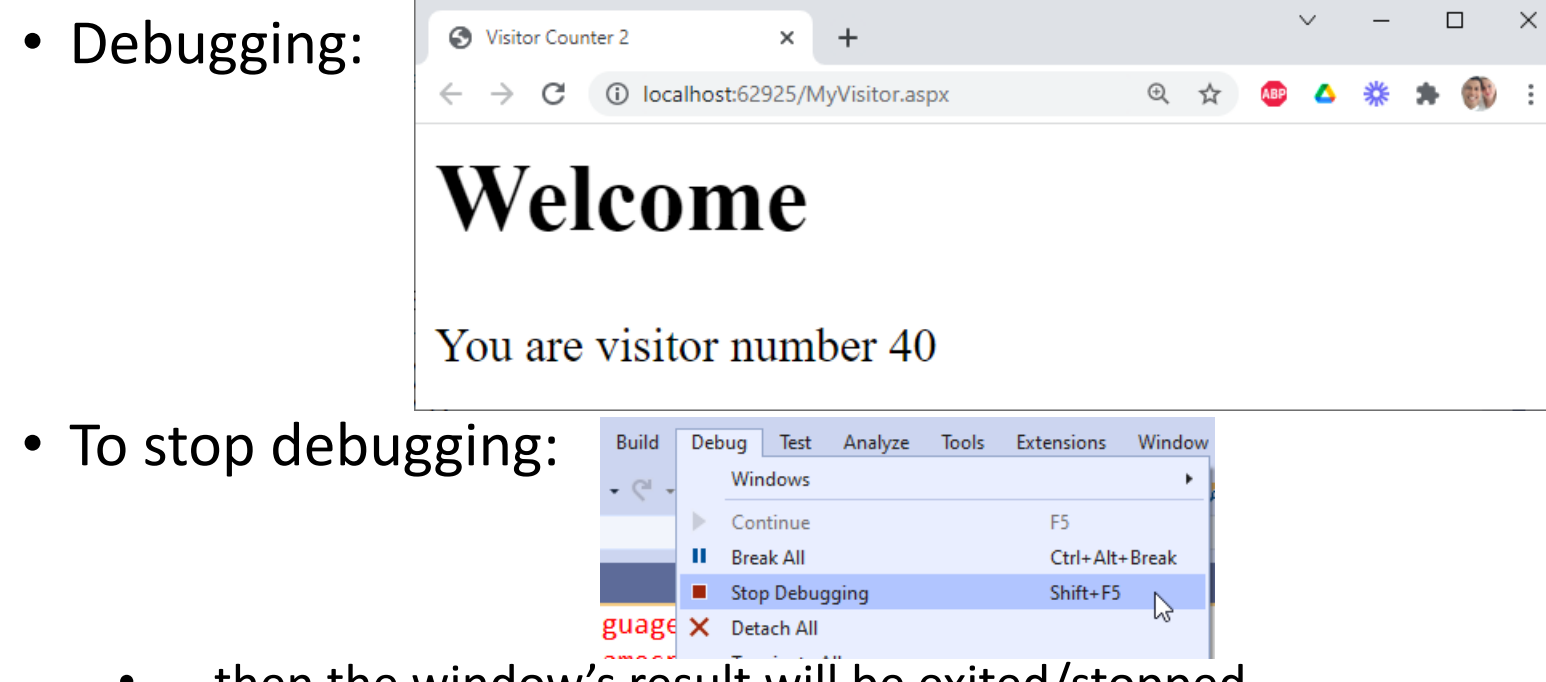

• … then the window's result will be exited/stopped

# VS2019: Start (Without) Debugging

- To run our project
	- Press **F5** or click **Debug** > **Start Debugging**, OR
	- Press **Ctrl+F5** or click **Debug** > **Start Without Debugging**
- Without Debugging:

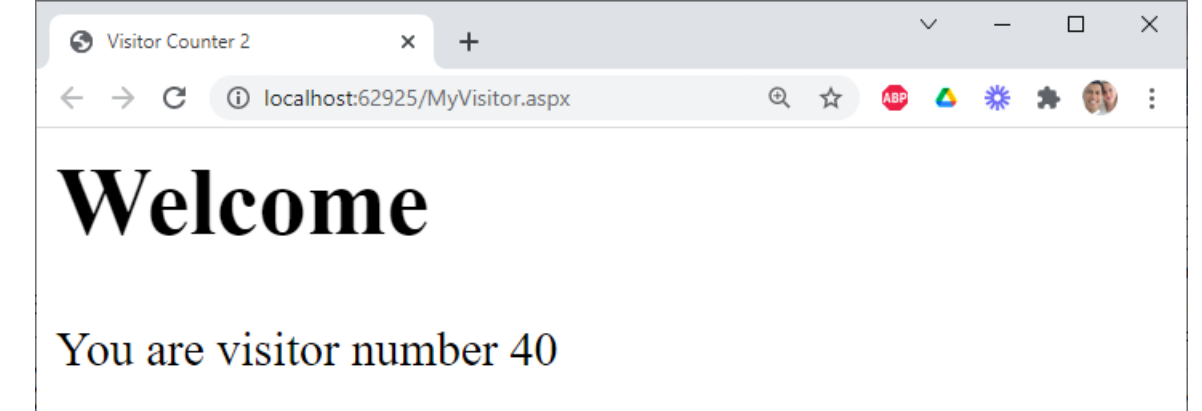

• To stop: just exit/close the window's result above

# Internet Information Service (IIS): Requirement for our project

- IIS need to be activated to run our VS2019 projects.
	- Menu > Control Panel > Program > Turn Windows features on or off > Windows Features > Internet Information Services > Check it!
	- Once it's checked, IIS will be activated!

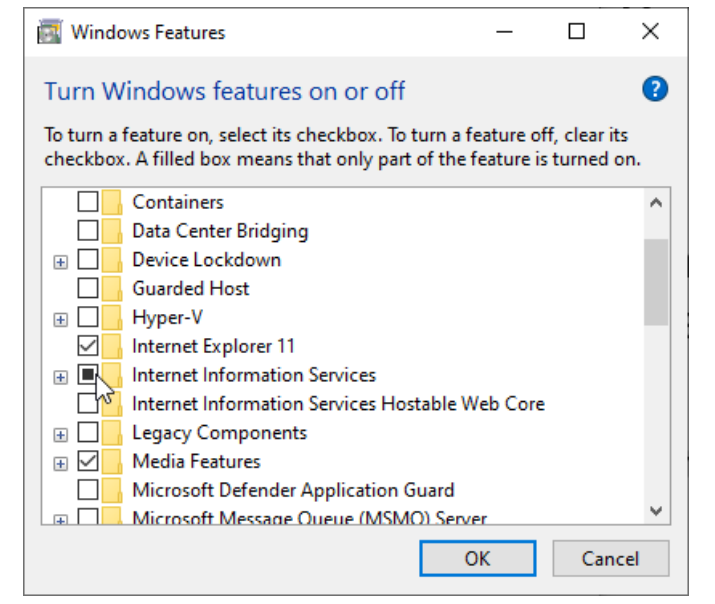

# IIS: Working check

- Check whether IIS works
	- Open your internet browser
	- Type localhost (if we have set a particular port, e.g., port 70, then it would be localhost:70) on address bar
	- If you can see this, it's mean IIS works!

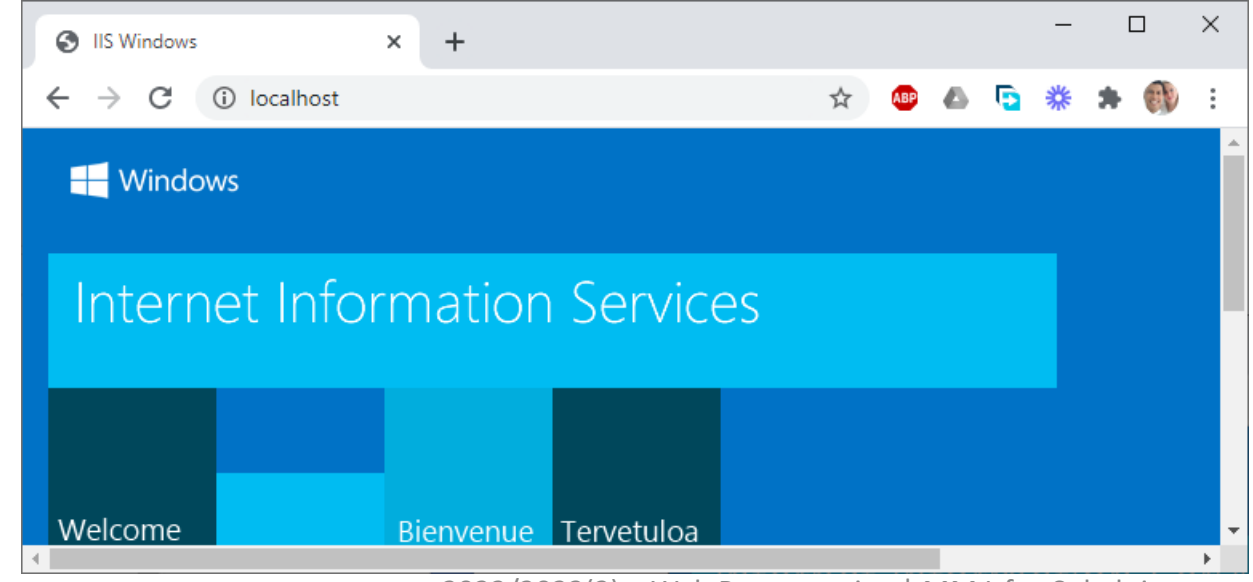

# IIS: Working folder

• Choose the folder for our *working folder*, e.g., D:\Data\Program\dotNET

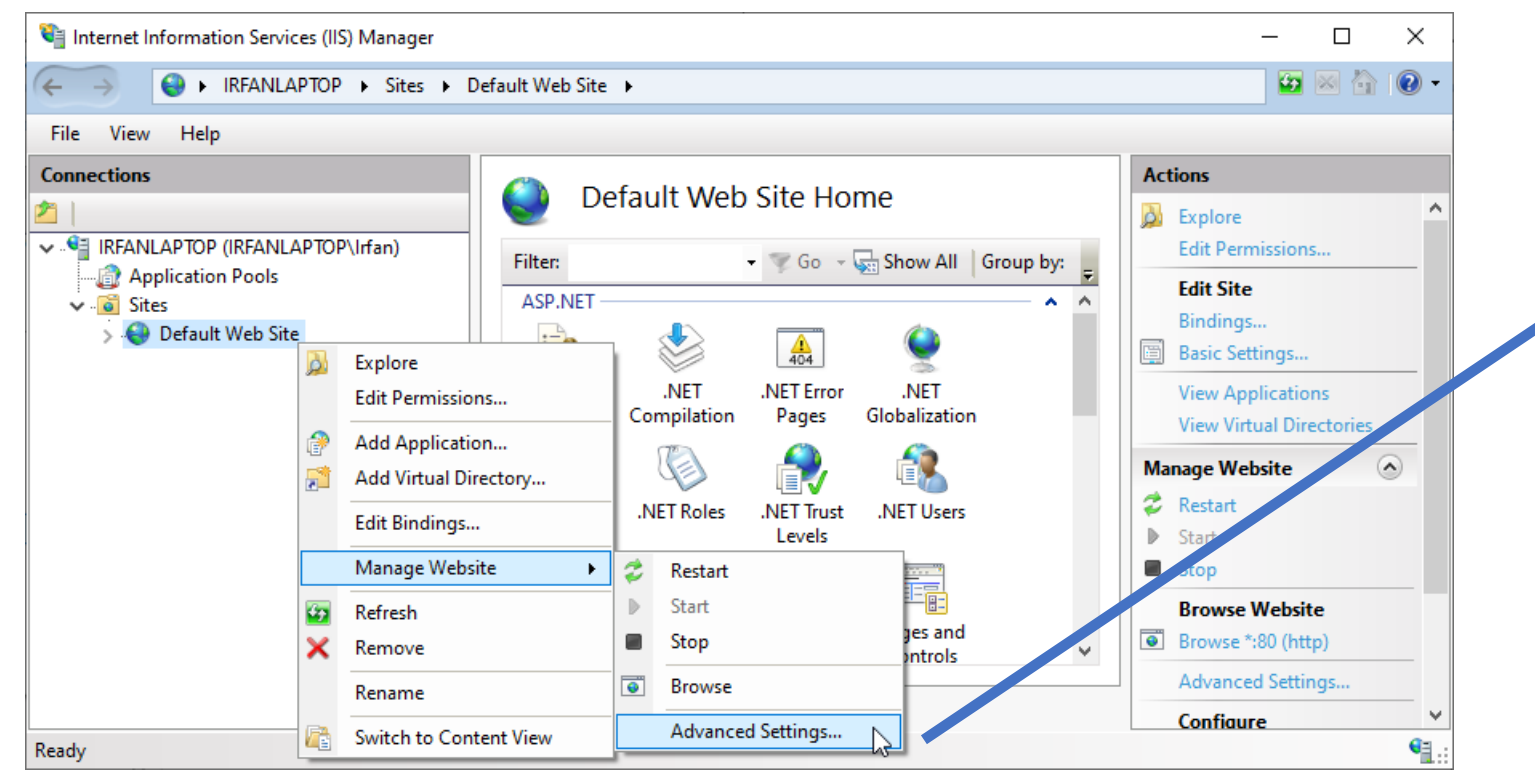

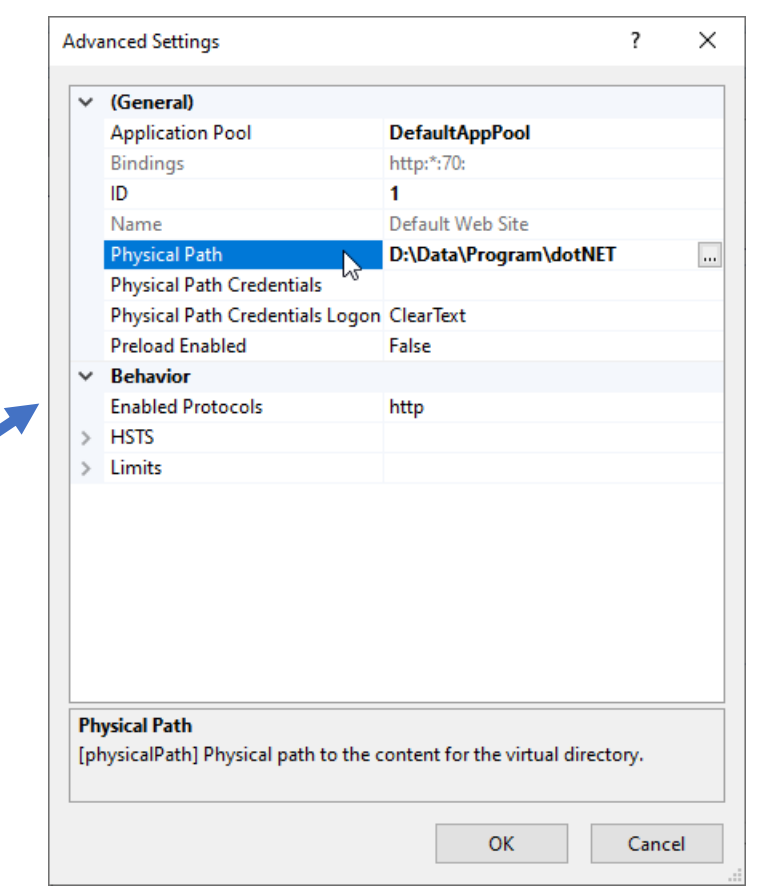

03.05.2023 2022/2023(2) – Web Programming | MM Irfan Subakti 19

#### IIS: Directory Browsing

#### • Double click **Directory Browsing**

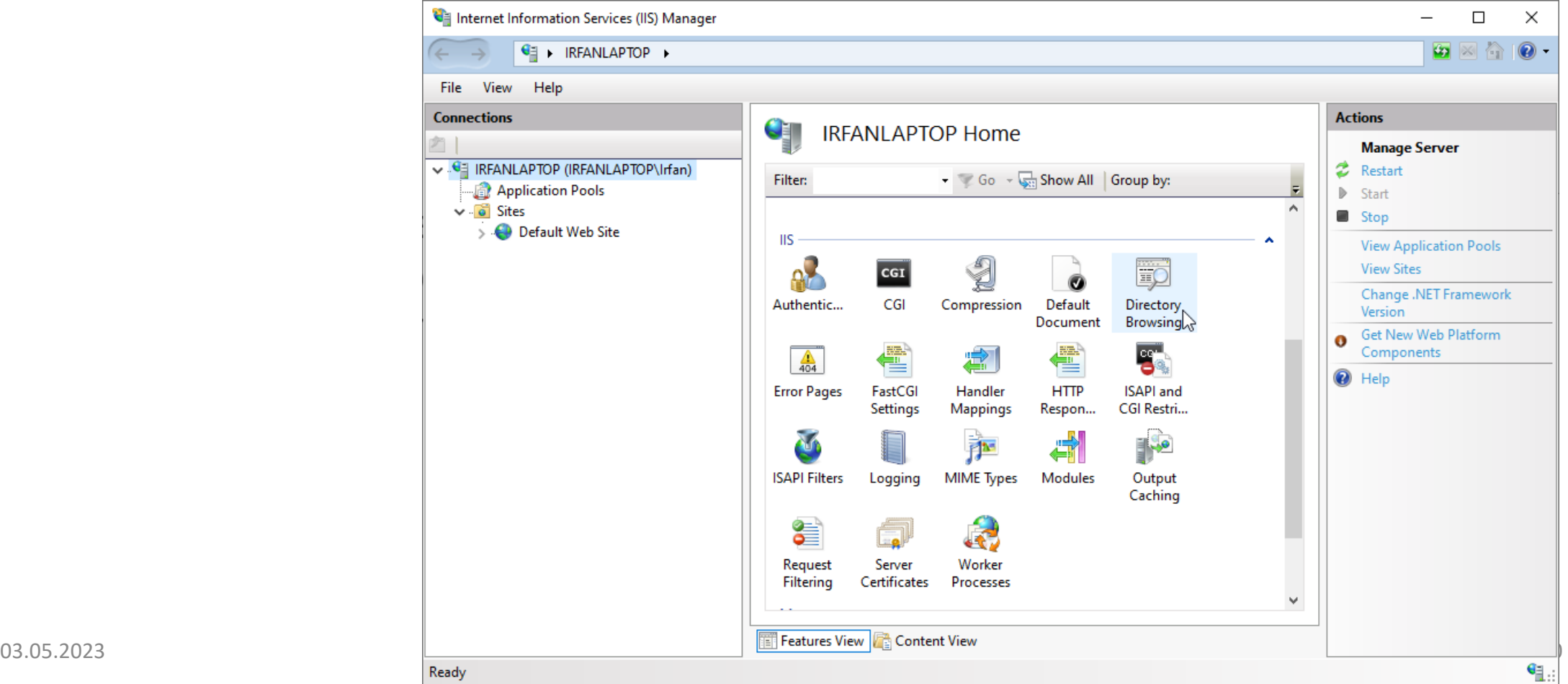

#### IIS: Directory Browsing (continued)

#### • Click **Enable** → we can browse our working folder

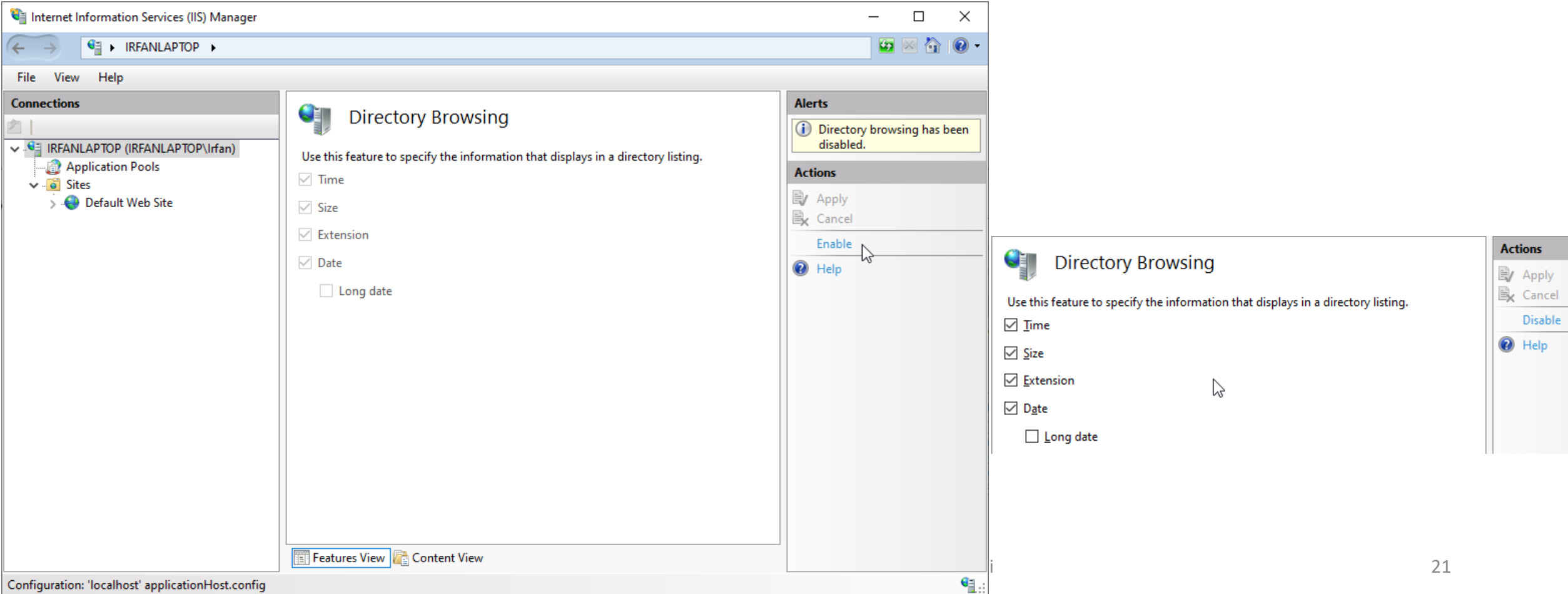

#### IIS: Directory Browsing enable

• Now we can browse our working folder

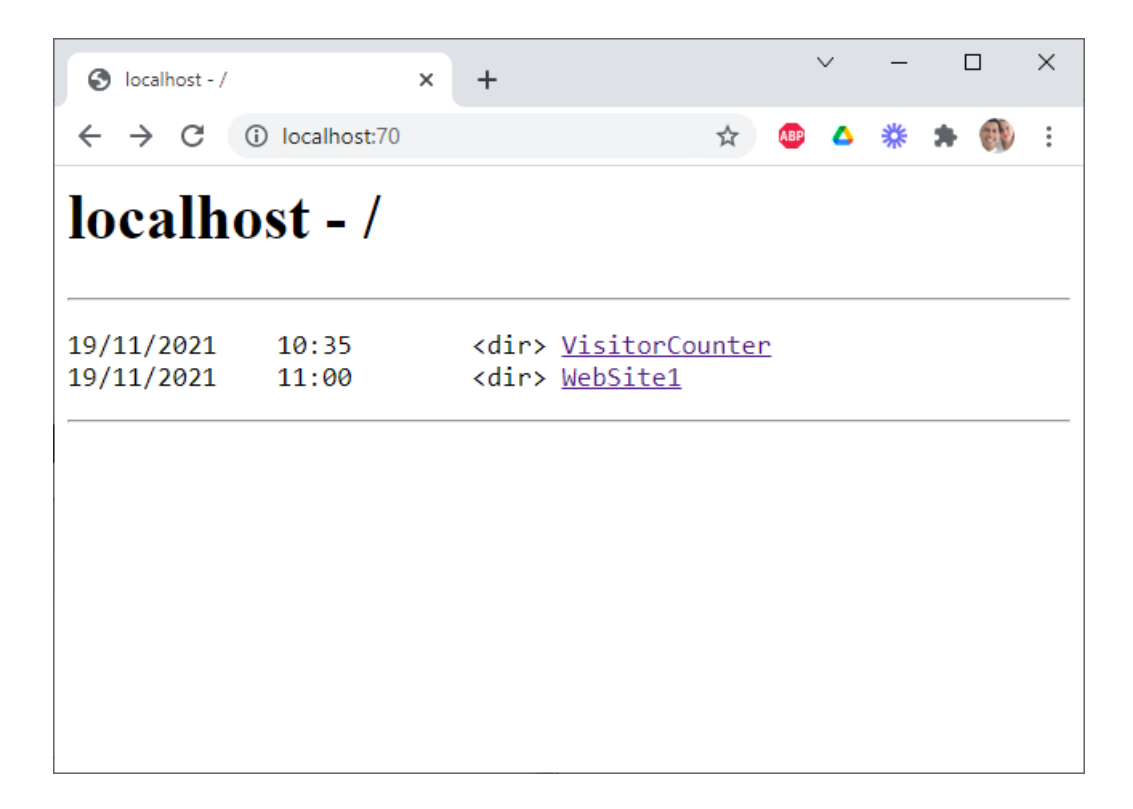

#### WebSite2: Script code

- Create a new project, WebSite2, using a similar process as WebSite1
- Make a file MyVisitor2. aspx like this:

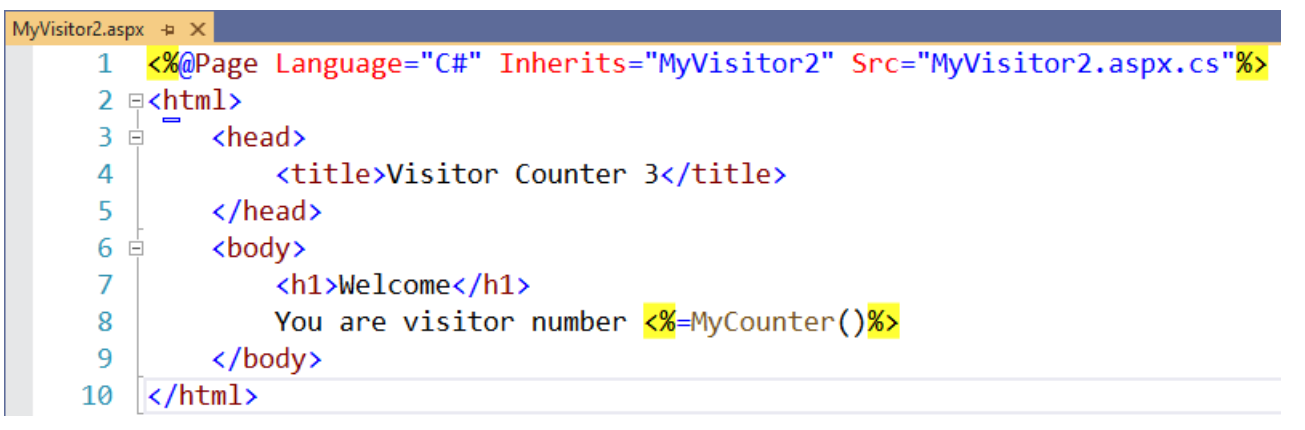

• File MyVisitor2.aspx has Inherits from class MyVisitor2 which can be seen in file MyVisitor2.aspx.cs

#### WebSite2: Script code (continued)

• File MyVisitor2.aspx.cs has a program to calculate the number of visitor like our previous project

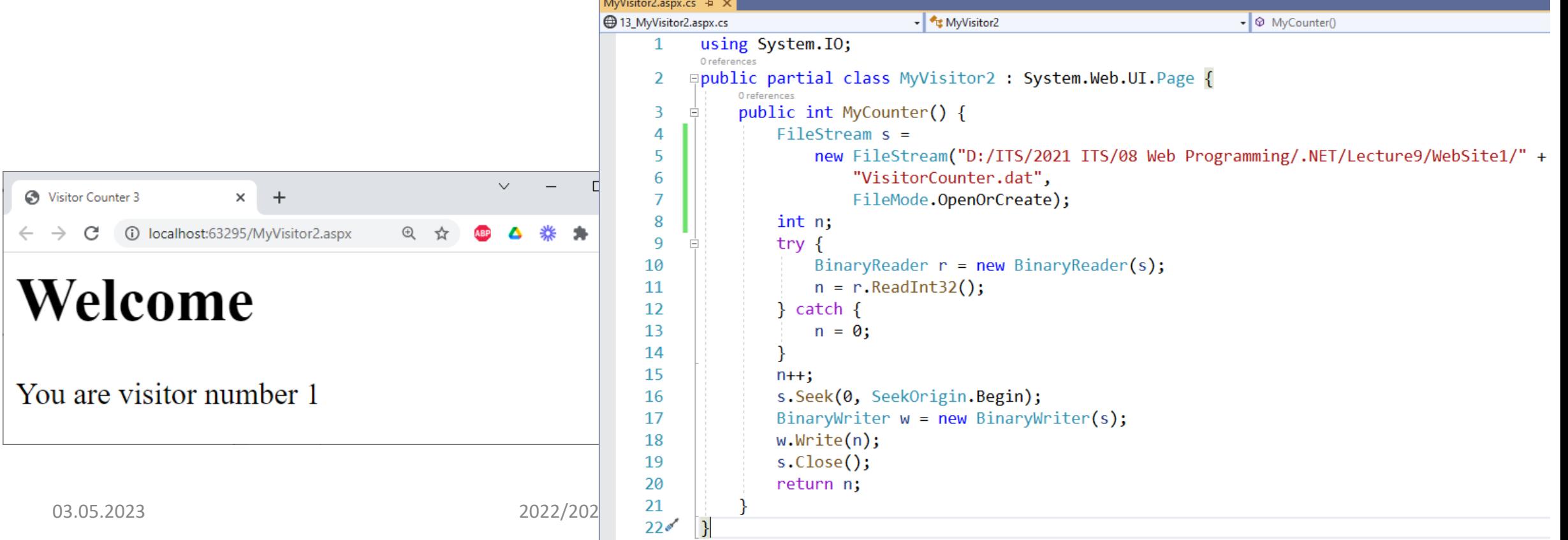

#### WebSite2: Automatic creating code file

• Whenever VS2019 is creating . aspx file, e.g., MyVisitor2. aspx, it automatically will create a (source) code file, e.g., MyVisitor2.aspx.cs

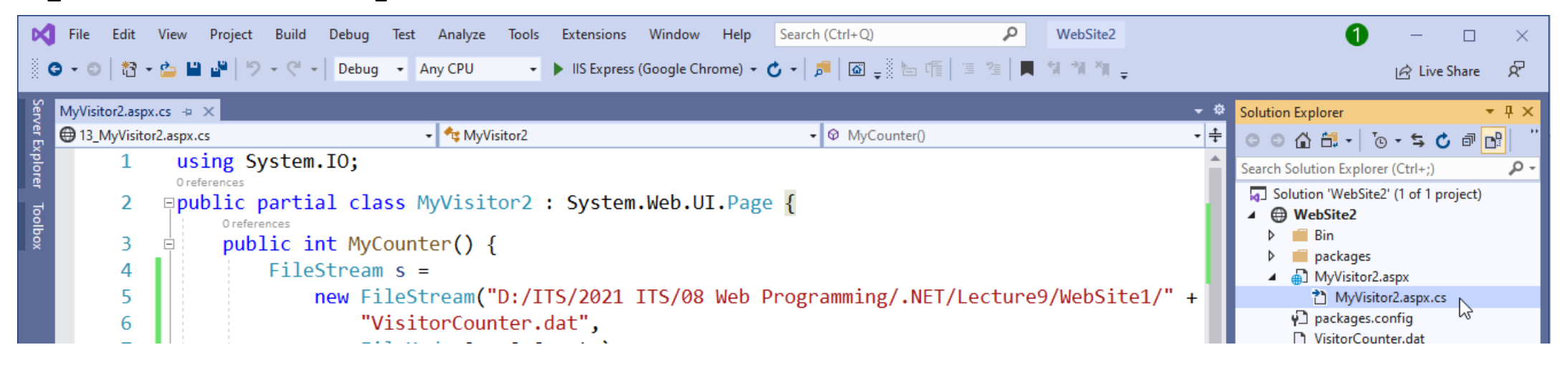

#### ASP.NET: Single-file page class

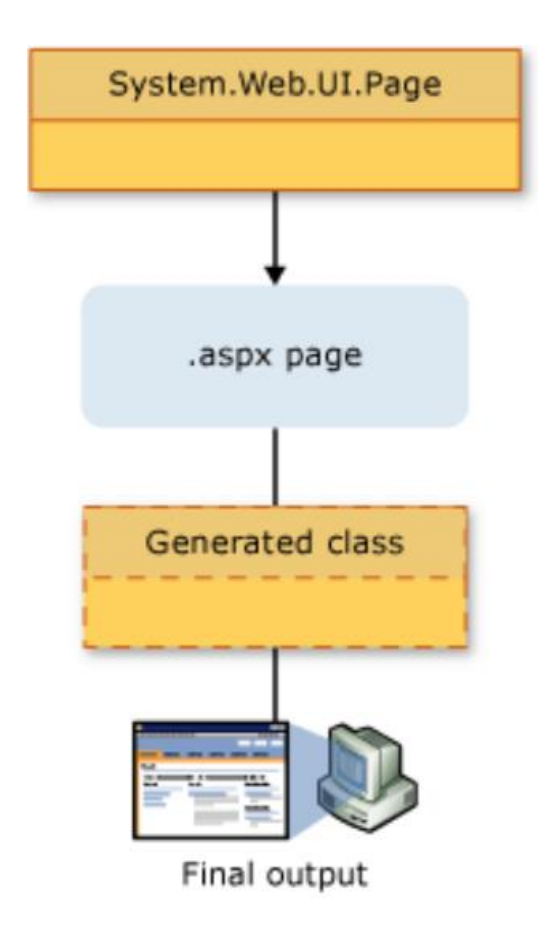

# ASP.NET: Codebehind page class

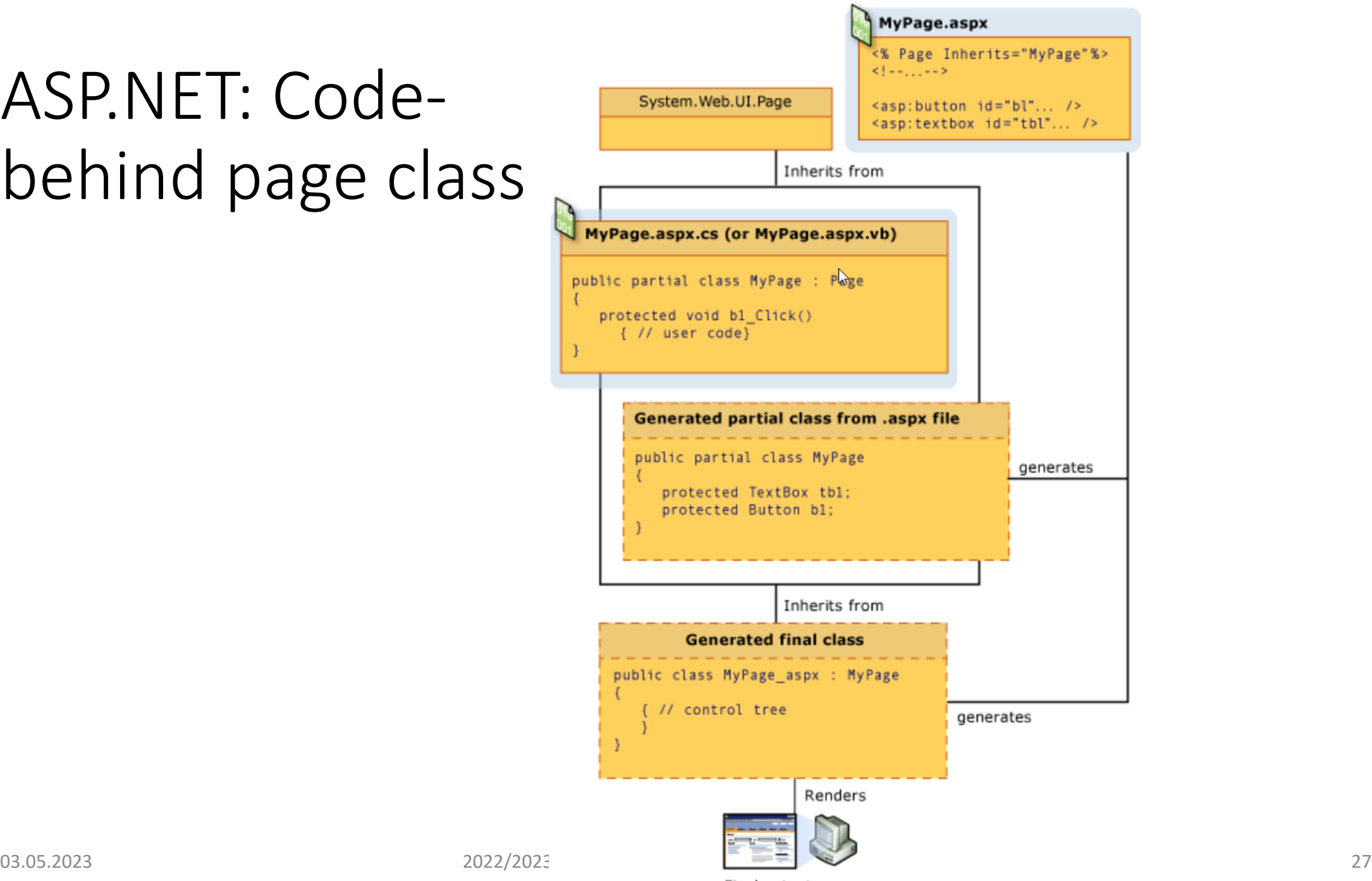

### Web form

#### Web page usually received input from the user

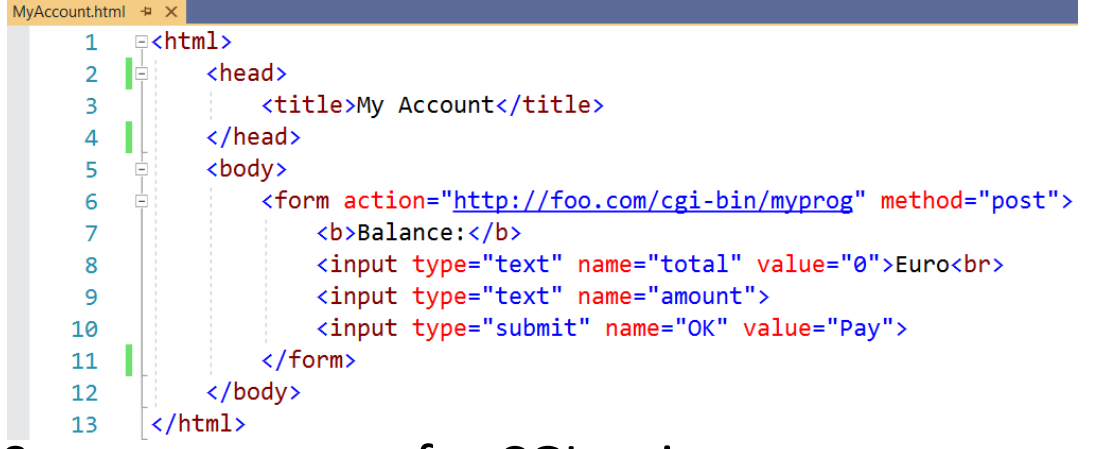

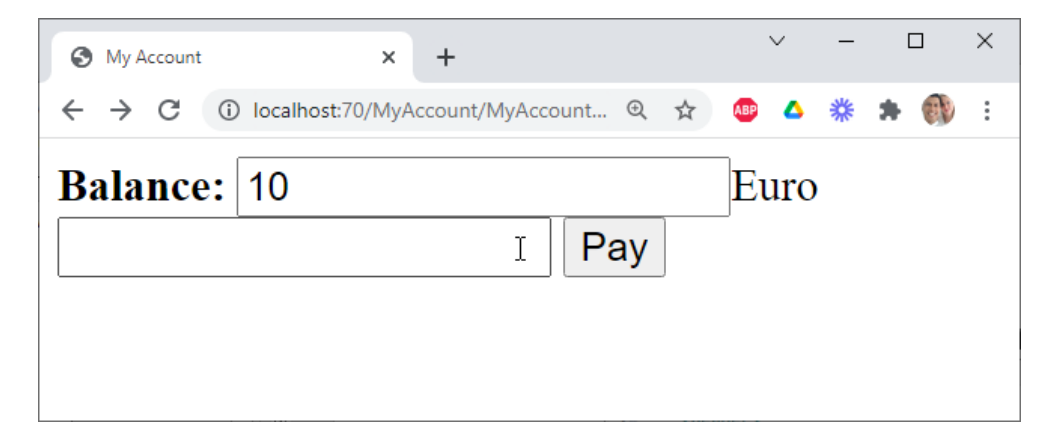

- Server processes for CGI script myprog
	- Read total and amount
	- Return back the new HTML with the new values of the text total and amount
- Problem at CGI programming: when a page has to returned back, then the state of textfield has to be set manually  $\rightarrow$  alleviated by ASP.NET & other advanced web programming approaches

#### MyAccount

• Create new project: MyAccount

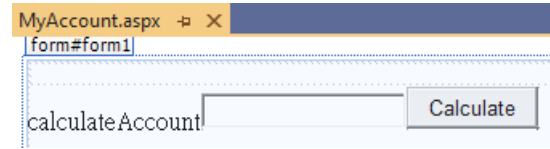

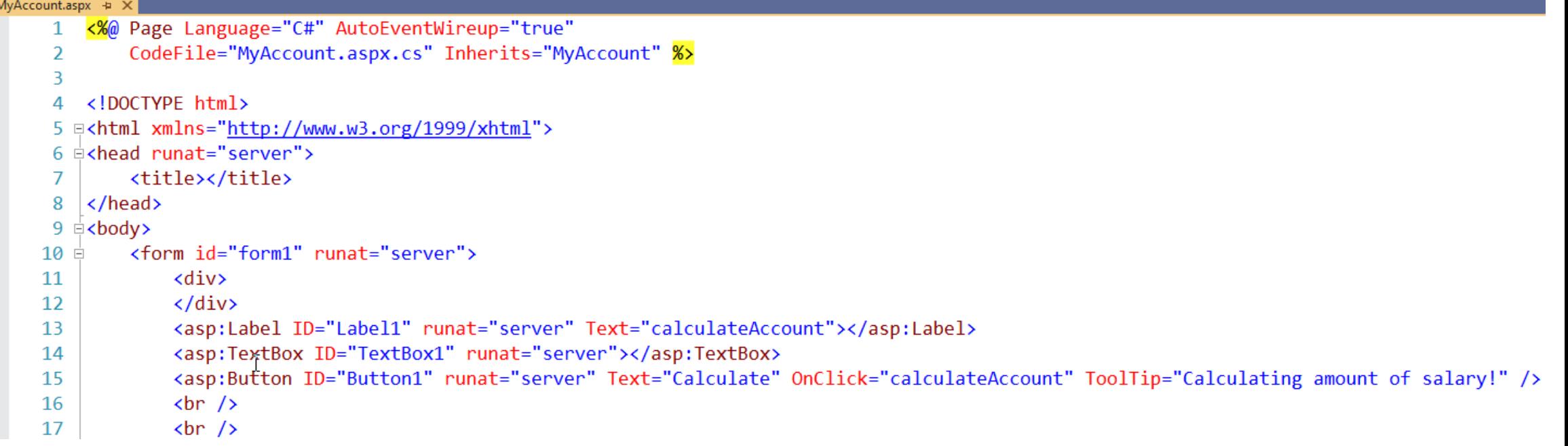

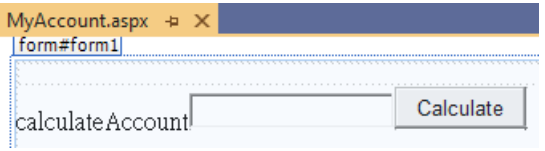

#### Button1

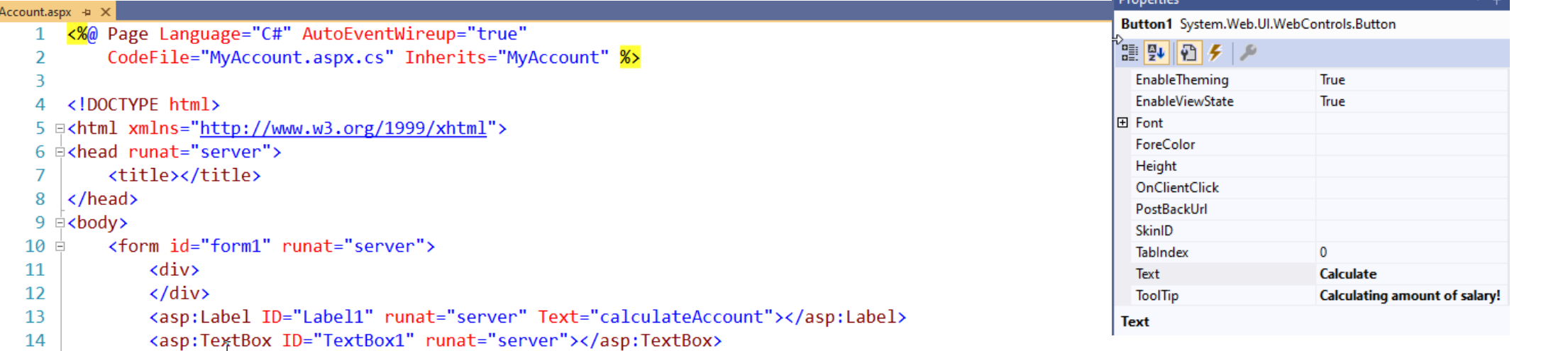

<asp:Button ID="Button1" runat="server" Text="Calculate" OnClick="calculateAccount" ToolTip="Calculating amount of salary!" /> 15

 $\times$ 

16  $\text{br}$  />

 $\text{br}$  /> 17

 $\checkmark$  $\Box$  $-$ S localhost:59895/MyAccount.aspx X  $+$ C 1 localhost:59895/MyAccount.aspx  $\oplus$  $\leftarrow$  $\rightarrow$ ☆

calculateAccount 10

**Calculate** 

Mv

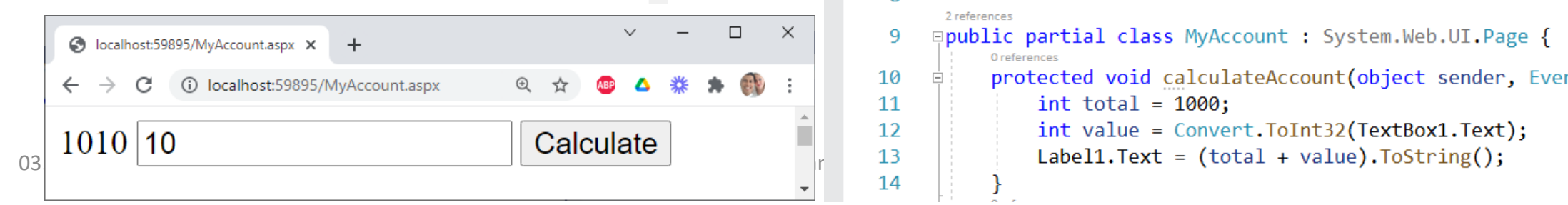

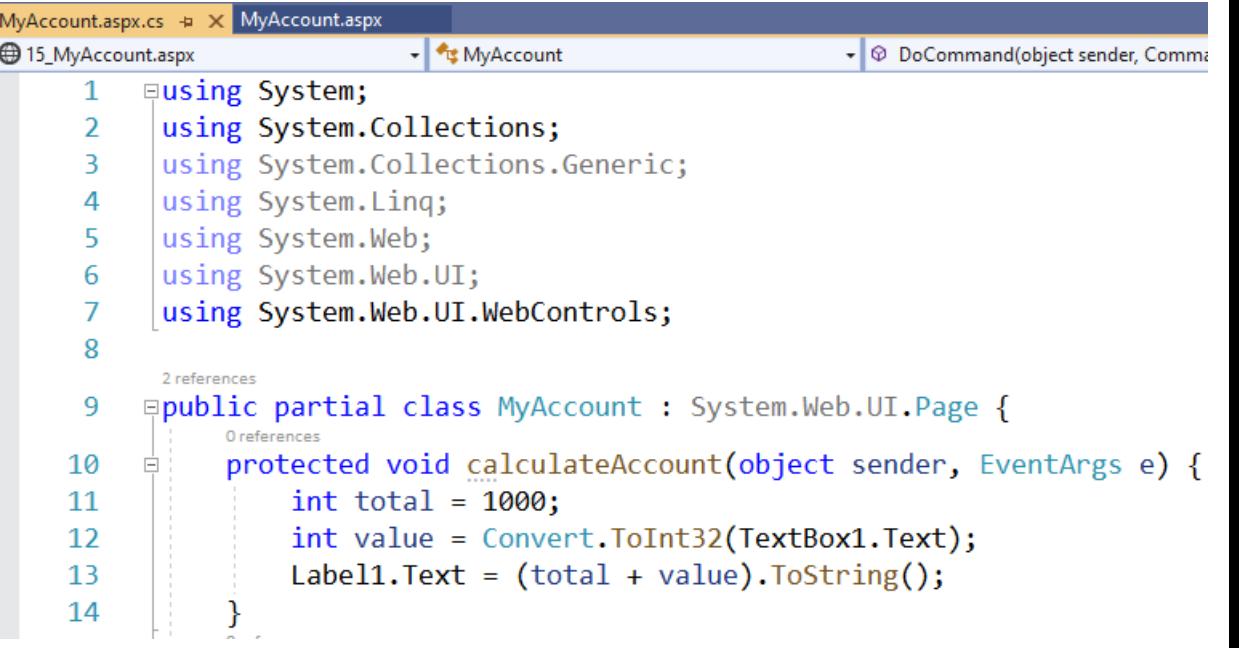

#### Button1: Generated page

→ localhost:59895/MyAccount.aspx × → source:localhost:59895/MyA × +  $\leftarrow$   $\rightarrow$   $\mathbf{C}$  (i) view-source:localhost:59895/MyAccount.aspx Line  $wrap$ 3 <! DOCTYPE html> 4 <html xmlns="http://www.w3.org/1999/xhtml"> s <head><title>  $7$  </title></head>  $s$  <br/>bodv> <form method="post" action="./MyAccount.aspx" id="form1"> 10 <div class="aspNetHidden"> " <input type="hidden" name="\_\_EVENTTARGET" id="\_\_EVENTTARGET" value="" /> 12 <input type="hidden" name=" EVENTARGUMENT" id=" EVENTARGUMENT" value="" /> 13 <input type="hidden" name="\_\_LASTFOCUS" id="\_\_LASTFOCUS" value="" /> 14 <input type="hidden" name=" VIEWSTATE" id=" VIEWSTATE" value="kyDO2C0L5rzzN5//B5Z1XqfTrV+GWUSecYC/JtnpvBxHMtxkba8mHVrpgeh+K9yailmYZweOFKLnW+fqtcaUMlF0ooHVFdLVQo4hKUnYS00mwJ70PqQoKog4+iKKxcNdZL7/wRBc  $15 \times / \text{div}$ 17 <script type="text/javascript">  $18$  //<! [CDATA]  $|v|$  var the Form = document. forms ['form1'];  $_{20}$  if (!theForm) { theForm =  $document.form1;$  $21$  $22$ } 23 function \_\_doPostBack(eventTarget, eventArgument) { if (!theForm.onsubmit  $||$  (theForm.onsubmit() != false)) { 24 theForm. EVENTTARGET.value = eventTarget; 25 theForm. EVENTARGUMENT.value = eventArgument; 26 theForm.submit(); 27 28  $29$  $30$  //]] > 31 </script> 34 <div class="aspNetHidden"> <input type="hidden" name=" VIEWSTATEGENERATOR" id=" VIEWSTATEGENERATOR" value="04595DA2" /> 36 <input type="hidden" name=" EVENTVALIDATION" id=" EVENTVALIDATION" value="PhbU58dLfh/WX6sllPpLE1fWkusaA0KfVw8Eew3XXAScCvTPB93h7pn4EWmq7sFRstliT4N/F+bEte/BSJmrsF4tezWChosJenRARdMbOydDda2Gy2RPpsxg 37  $38 \angle \text{div}$ <div>  $\langle$ /div> <span id="Label1">1010</span> <input name="TextBox1" type="text" value="10" id="TextBox1" /> <input type="submit" name="Button1" value="Calculate" id="Button1" title="Calculating amount of salary!" />  $\langle \text{br } / \rangle$ 

#### ASP.NET: General notation

```
<asp:ClassName propertyName="value" … Runat="server" />
```
- E.g., <asp:Label ID="total" Text="Hello" ForeColor="Blue" Runat="server" />
- In web server, this tag will be generated into a class, where all of the web control classes under namespace System. Web. UI

```
public class Label: WebControl {
   public virtual string ID { get { … } set { … } }
   public virtual string Text { get { … } set { … } }
   public virtual Color ForeColor { get { … } set { … } }
   …
```
} • Alternatively,

```
<asp:Label ID="total" ForeColor="Blue" Runat="server" />
   Hello
\langle /asp:Label>
```
#### ASP.NET: Web form advantage

- "Traditional" ASP and other "old" program: web server interprets script of a page file and run it one by one, so that web server has been burdened with this approach
- ASP.NET & other advanced approaches: the web server separated with the framework  $\rightarrow$  web server tasks will be distributed into the framework which proceed the translation a code to be an object
	- A web page  $\rightarrow$  an object with its properties and methods
	- GUI element of an object  $\rightarrow$  can be accessed by its methods

# WebControl: The hierarchy

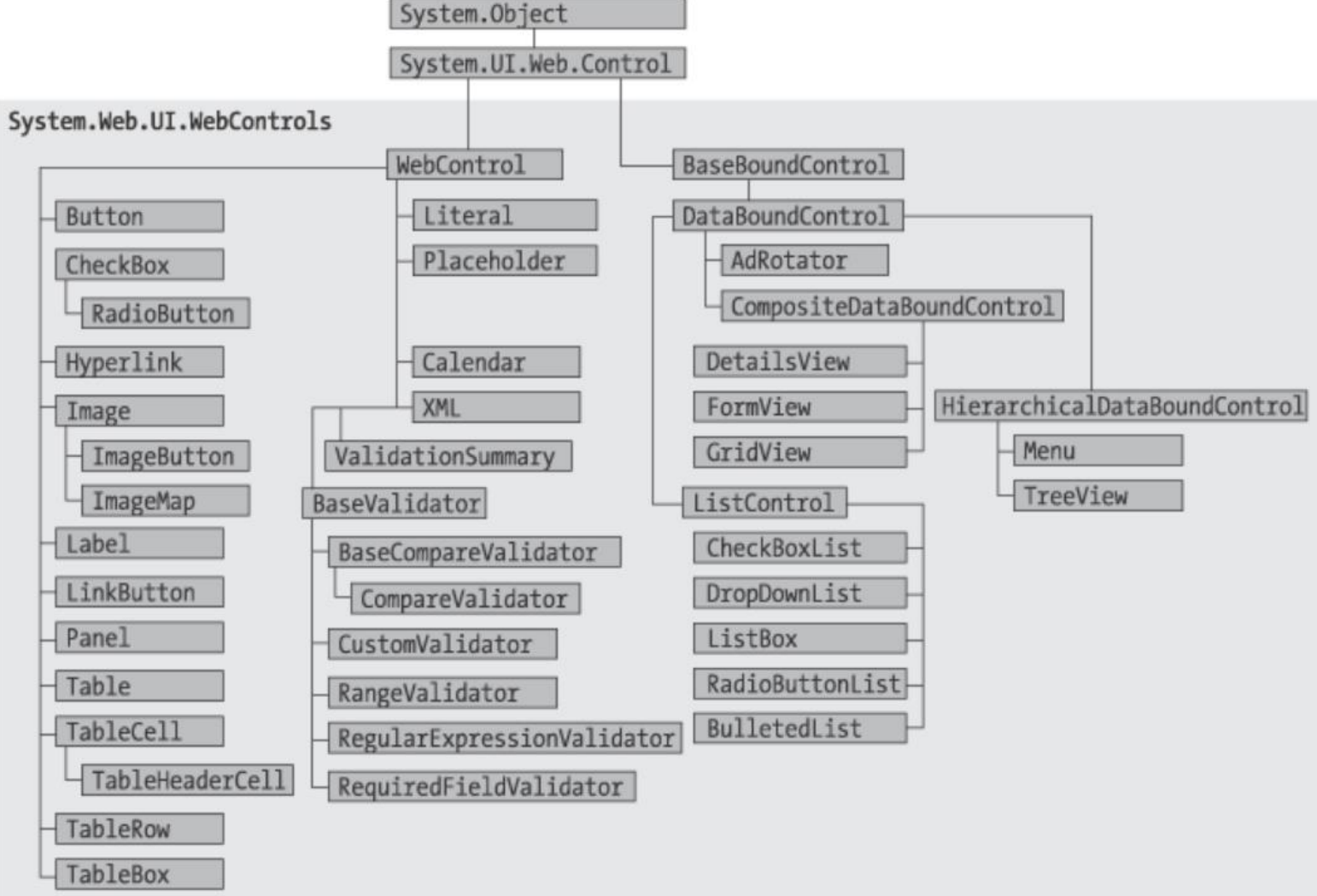

### Event handling

- An event is an action or occurrence such as a mouse click, a key press, mouse movements, or any system-generated notification. A process communicates through events. For example, interrupts are systemgenerated events. When events occur, the application should be able to respond to it and manage it.
- Events in ASP.NET raised at the client machine, and handled at the server machine. For example, a user clicks a button displayed in the browser. A Click event is raised. The browser handles this client-side event by posting it to the server.
- The server has a subroutine describing what to do when the event is raised; it is called the event-handler. Therefore, when the event message is transmitted to the server, it checks whether the Click event has an associated event handler. If it has, the event handler is executed.

#### Event Arguments

- ASP.NET event handlers generally take two parameters and return void. The first parameter represents the object raising the event and the second parameter is event argument.
- The general syntax of an event is:

private void EventName (object sender, EventArgs e);

#### Application and session events

- The most important application events are:
	- Application\_Start It is raised when the application/website is started.
	- Application End It is raised when the application/website is stopped.
- Similarly, the most used Session events are:
	- Session\_Start It is raised when a user first requests a page from the application.
	- Session End It is raised when the session ends.

#### Page and control events

- Common page and control events are:
	- DataBinding It is raised when a control binds to a data source.
	- Disposed It is raised when the page or the control is released.
	- Error It is a page event, occurs when an unhandled exception is thrown.
	- Init It is raised when the page or the control is initialized.
	- Load It is raised when the page or a control is loaded.
	- PreRender It is raised when the page or the control is to be rendered.
	- Unload It is raised when the page or control is unloaded from memory.

## Event handling using controls

#### • The ASP tag for a button control:

```
<asp:Button ID="Button1" runat="server" Text="Calculate"
   OnClick="calculateAccount" ToolTip="Calculating amount of salary!" />
```
#### • The event handler for the Click event:

```
protected void calculateAccount(object sender, EventArgs e) {
   int total = 1000;int value = Convert.ToInt32(TextBox1.Text);
   Label1.Text = (total + value).ToString();
```
• An event can also be coded without Handles clause. Then, the handler must be named according to the appropriate event attribute of the control.

#### Common control events

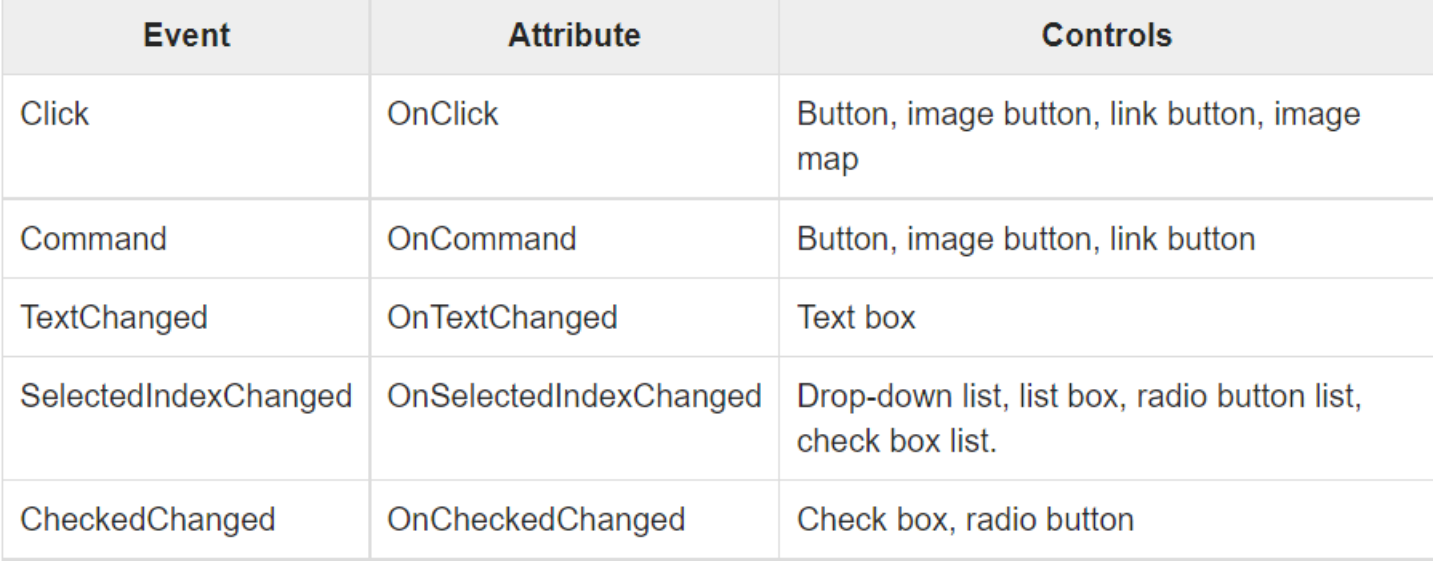

### Default events

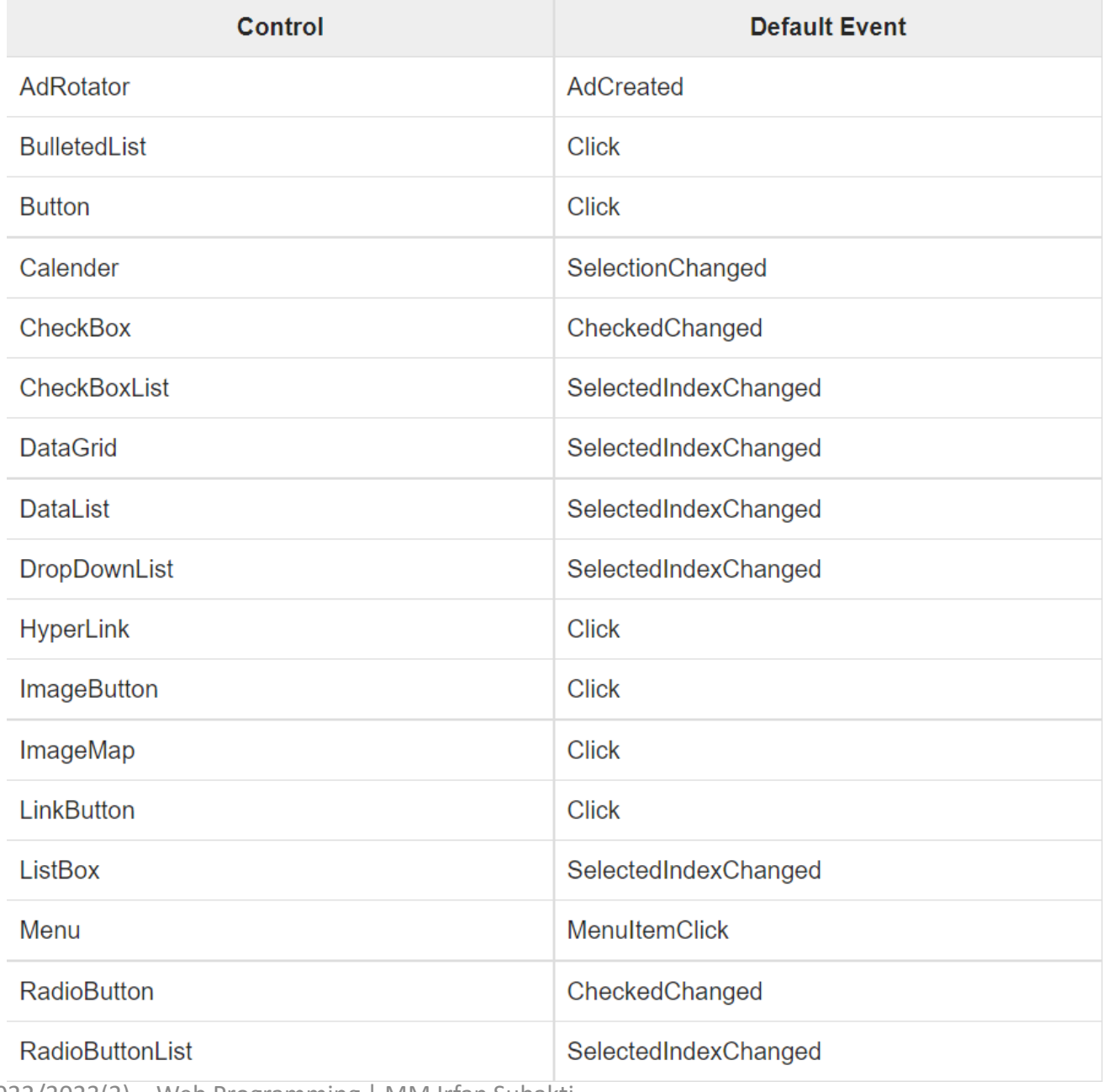

#### Web control: Classes example

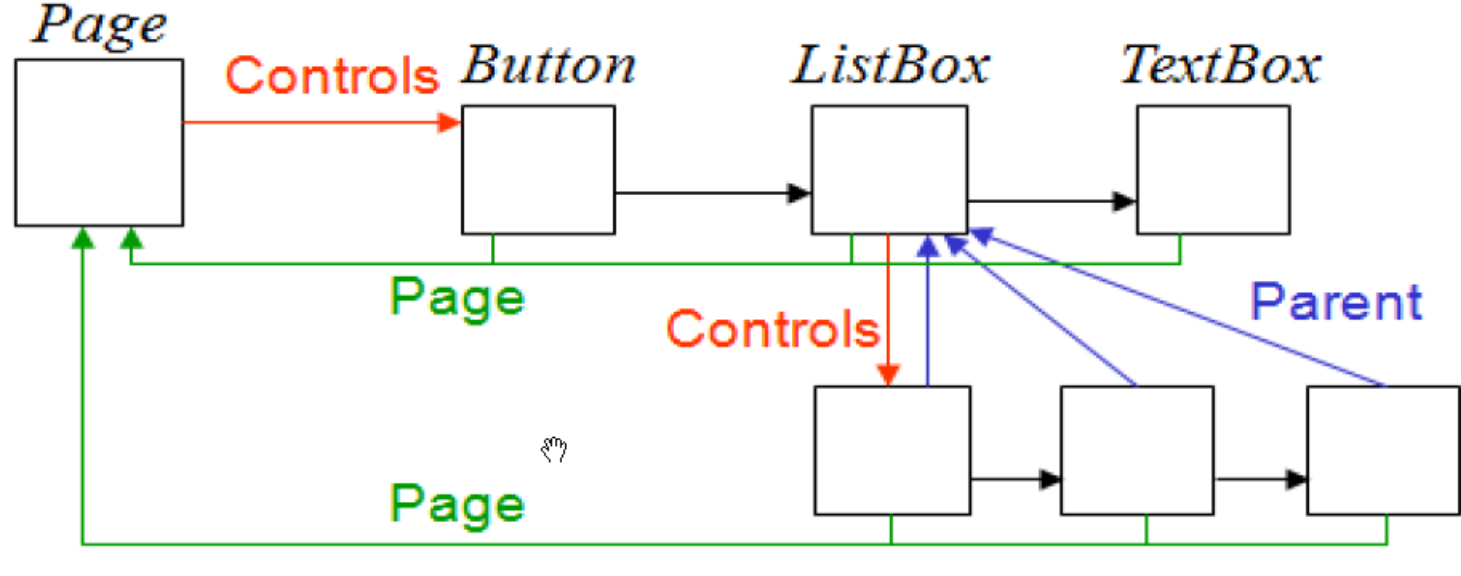

ListItem ListItem ListItem

- A Page has Button, ListBox, TextBox controls
- ListBox has ListItem control  $\rightarrow$  ListItem has ListBox as its parent

# Web form & control: Example

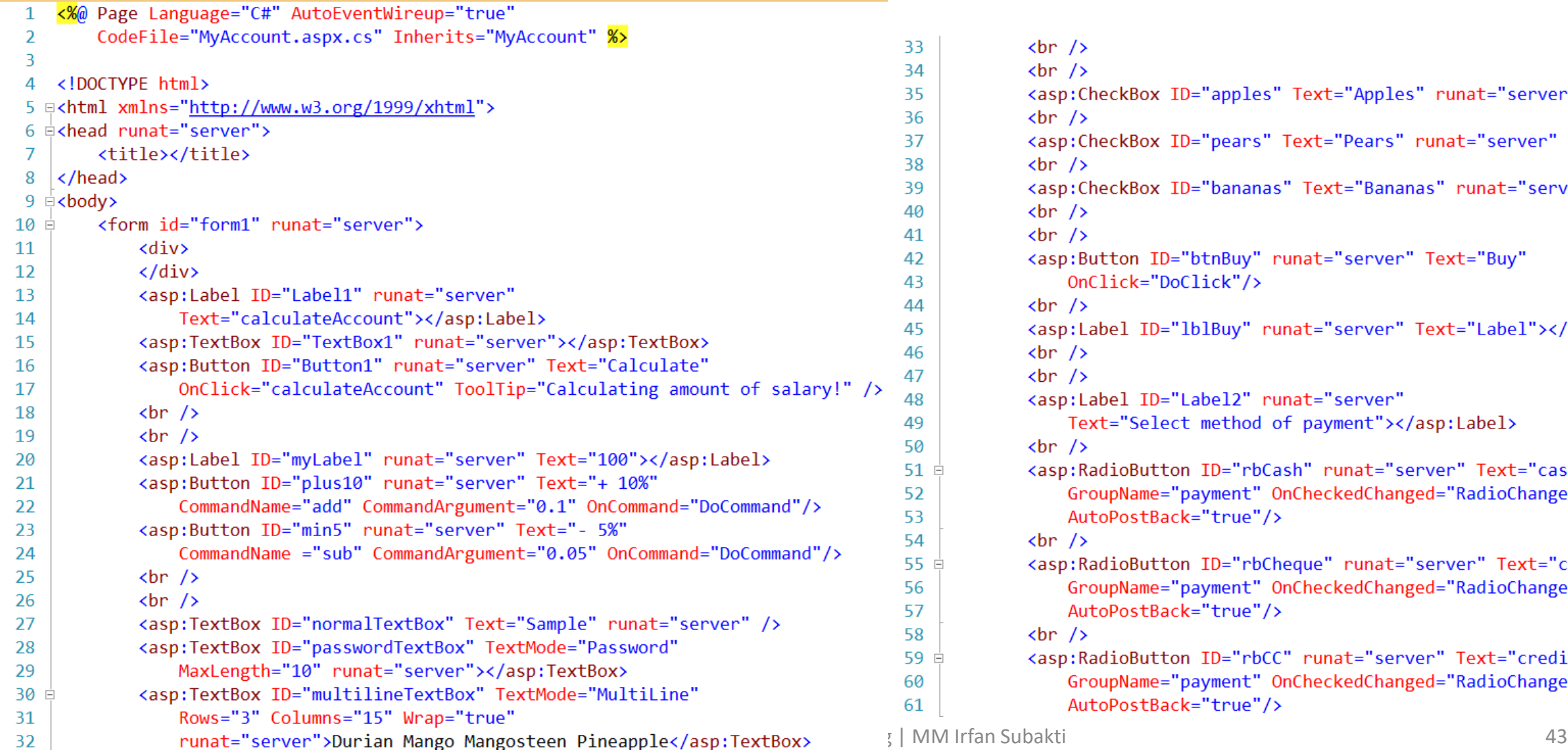

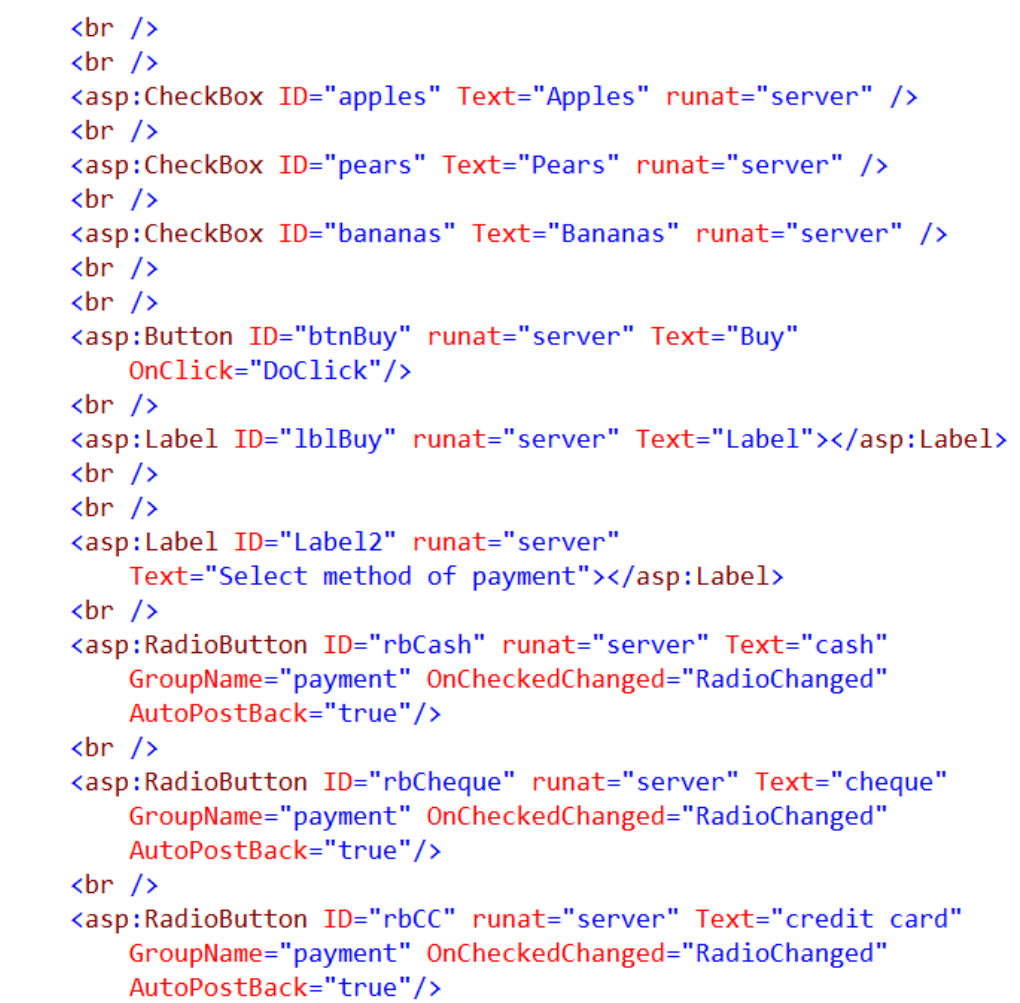

#### Web form & control: Example (continued)

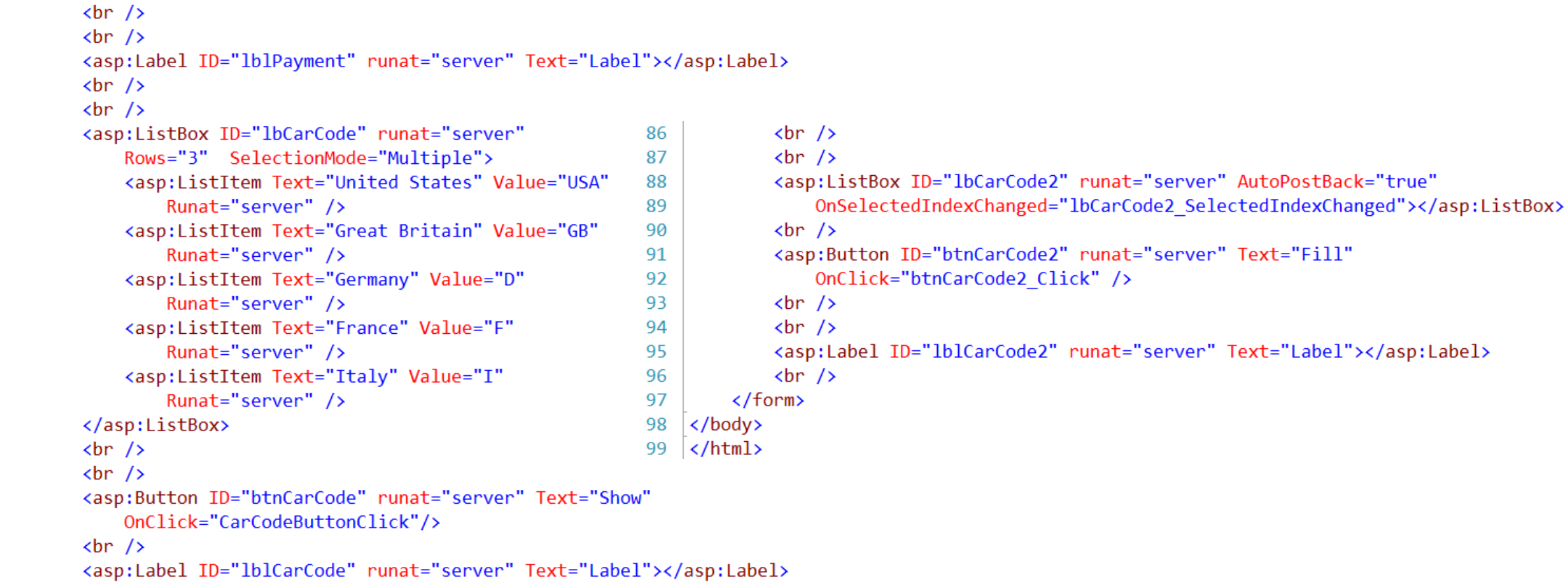

#### Web form & control: Example (continued)

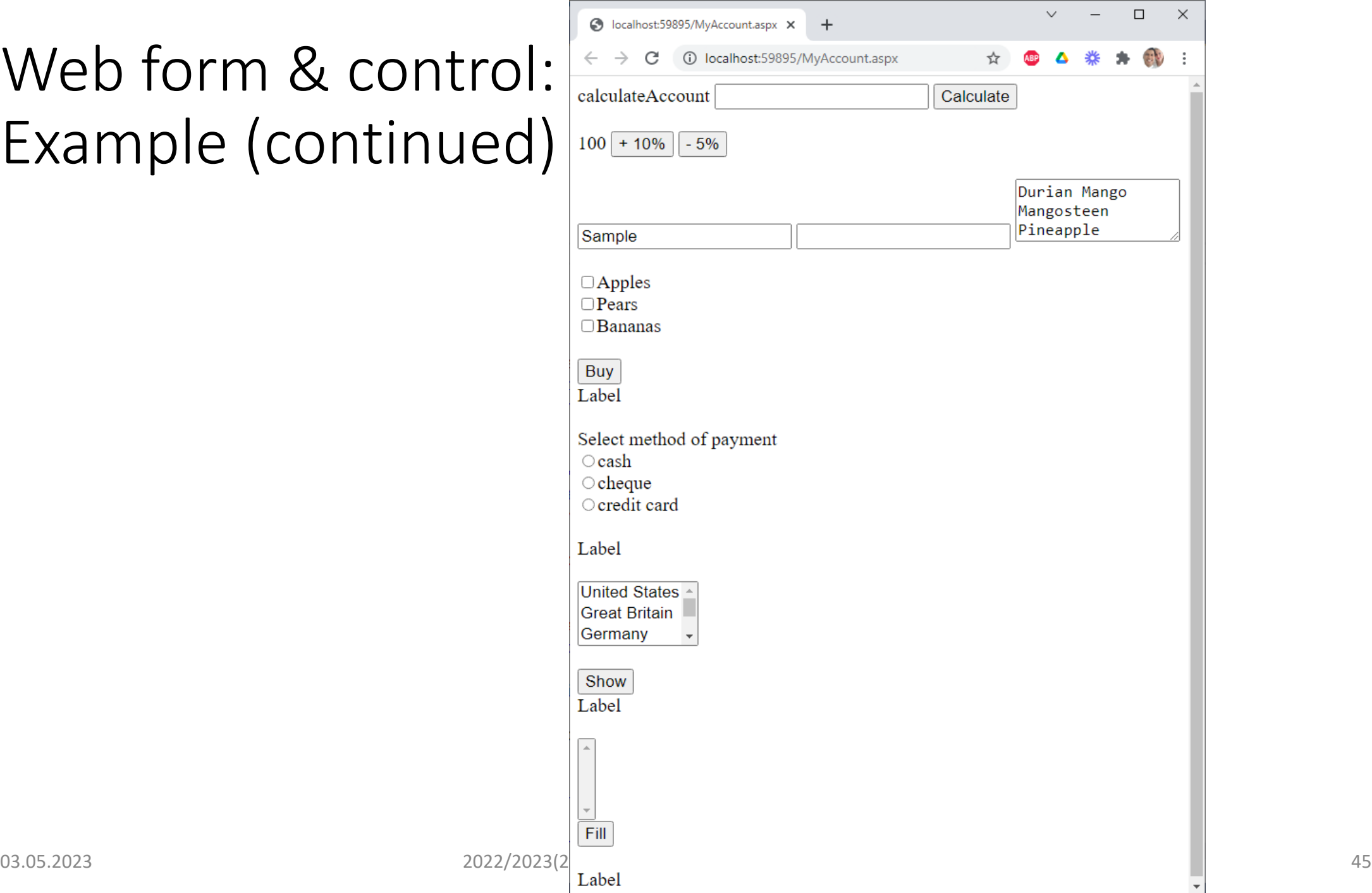

### Web form & control: Example (continued)

```
MyAccount.aspx.cs + ×
                                                → + MyAccount
⊕ 16_MyAccount.aspx
        Eusing System;
                                                                                      protected void DoClick(object sender, EventArgs e) {
     1
                                                                            24
                                                                                 Ė
          using System.Collections;
                                                                                          lblBuy.Text = "You bought: ";2
                                                                            25
          using System.Collections.Generic;
     3
                                                                                          if (apples.Checked) {
                                                                            26
          using System.Linq;
                                                                                             1b1Buy.Text += "Appples ";4
                                                                            27
     5
         using System.Web;
                                                                            28
     6
         using System.Web.UI;
                                                                                          if (pears.Checked) {
                                                                            29
         using System.Web.UI.WebControls;
     7
                                                                                              lblBuv.Text += "Pears ";30
     8
                                                                            31
          2 references
                                                                                          if (bananas.Checked) {
                                                                            32
         □public partial class MyAccount : System.Web.UI.Page {
     9
                                                                                              lblBuy.Text += "Bananas ";
                                                                            33
    10
              protected void calculateAccount(object sender, EventArgs e) {
                                                                            -34
                  int total = 1000;35
    11
                                                                                      Oreference
    12
                  int value = Convert.Tolnt32(TextBox1.Text);protected void RadioChanged(object sender, EventArgs e) {
                                                                            36
    13
                  Label1.Text = (total + value).ToString();
                                                                                          1b1Payment. Text = "Method of payment: ";
                                                                            37
    14
                                                                            38
                                                                                          if (rbCash.Checked) {
              O reference:
                                                                                              lblPayment.Text += rbCash.Text;public void DoCommand(object sender, CommandEventArgs e) {
                                                                            39
    15
                  double total = Convert.ToDouble(myLabel.Text);
                                                                            40
    16
                                                                                          if (rbCheque.Checked) {
                  if (e.CommandName == "add") {
    17
                                                                            41
                                                                                              lblPayment.Text += rbCheque.Text;
                     total += total * Convert.ToDouble(e.CommandArgument);
                                                                            -42
    18
                  } else if (e.CommandName == "sub") {
    19
                                                                            43
                                                                                          if (rbCC.Checked) {
                      total -= total * Convert.ToDouble(e.CommandArgument);
    20
                                                                            -44
                                                                                              lblPayment.Text += rbCC.Text;
    21
                                                                            45
    22
                  myLabel.Text = total.ToString("F2");46
    23
                                                                            47
 03.05.2023 2022/2023(2) – Web Programming | MM Irfan Subakti 46
```
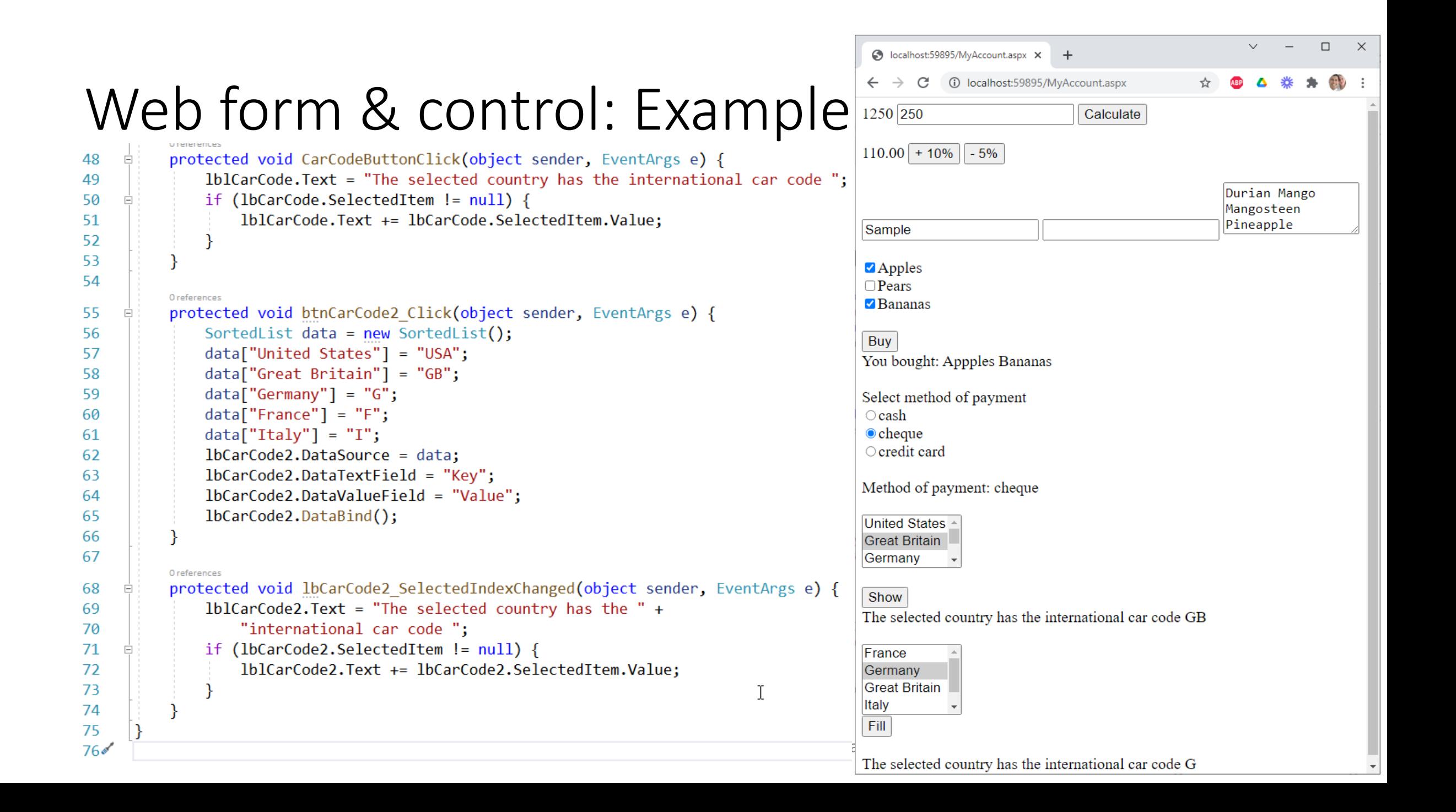